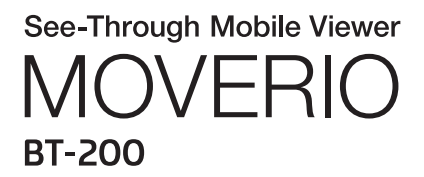

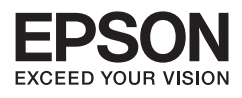

# Viiteoppaasta

Copyright©2014 Seiko Epson Corporation. All rights reserved.

# Sisältö

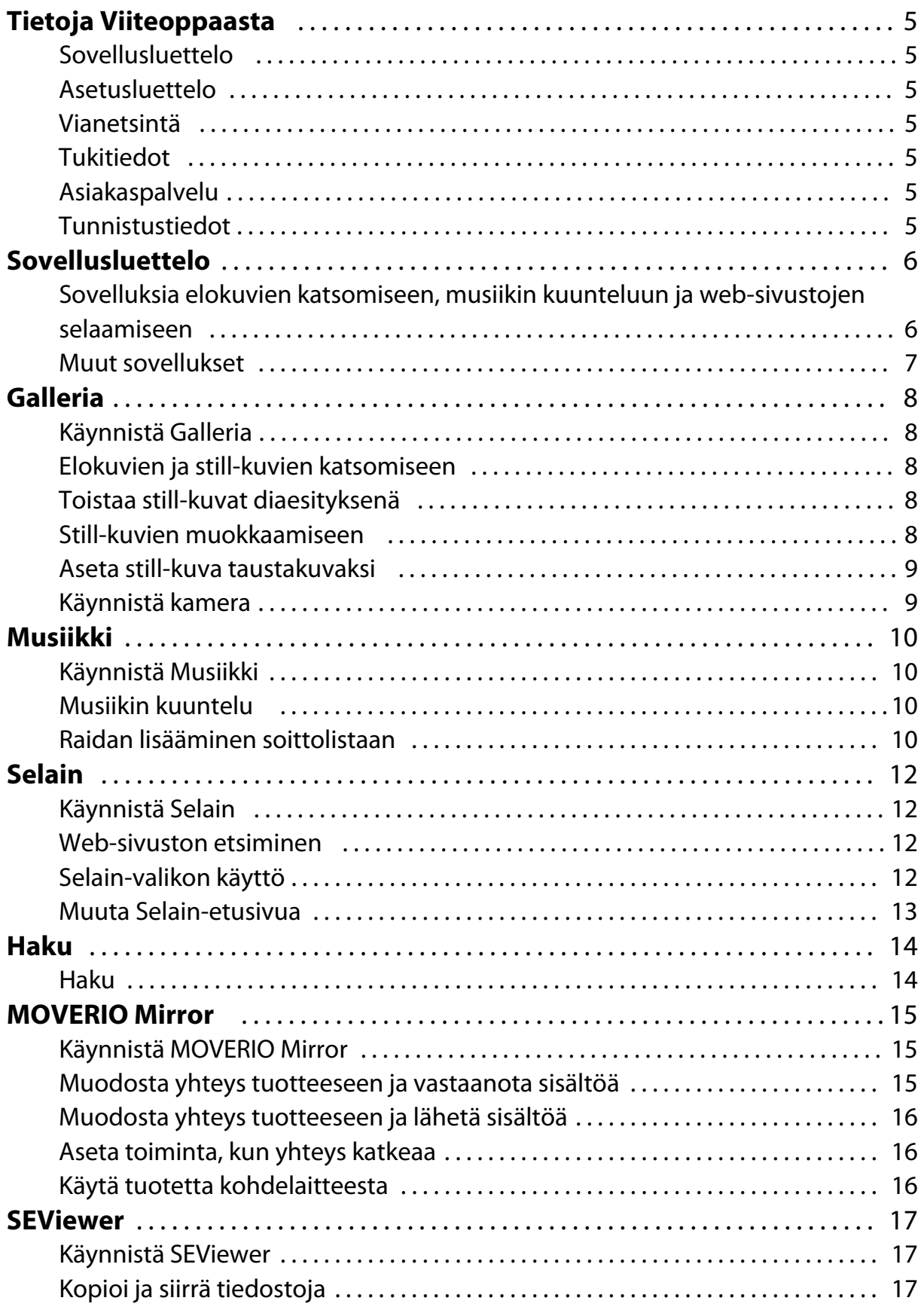

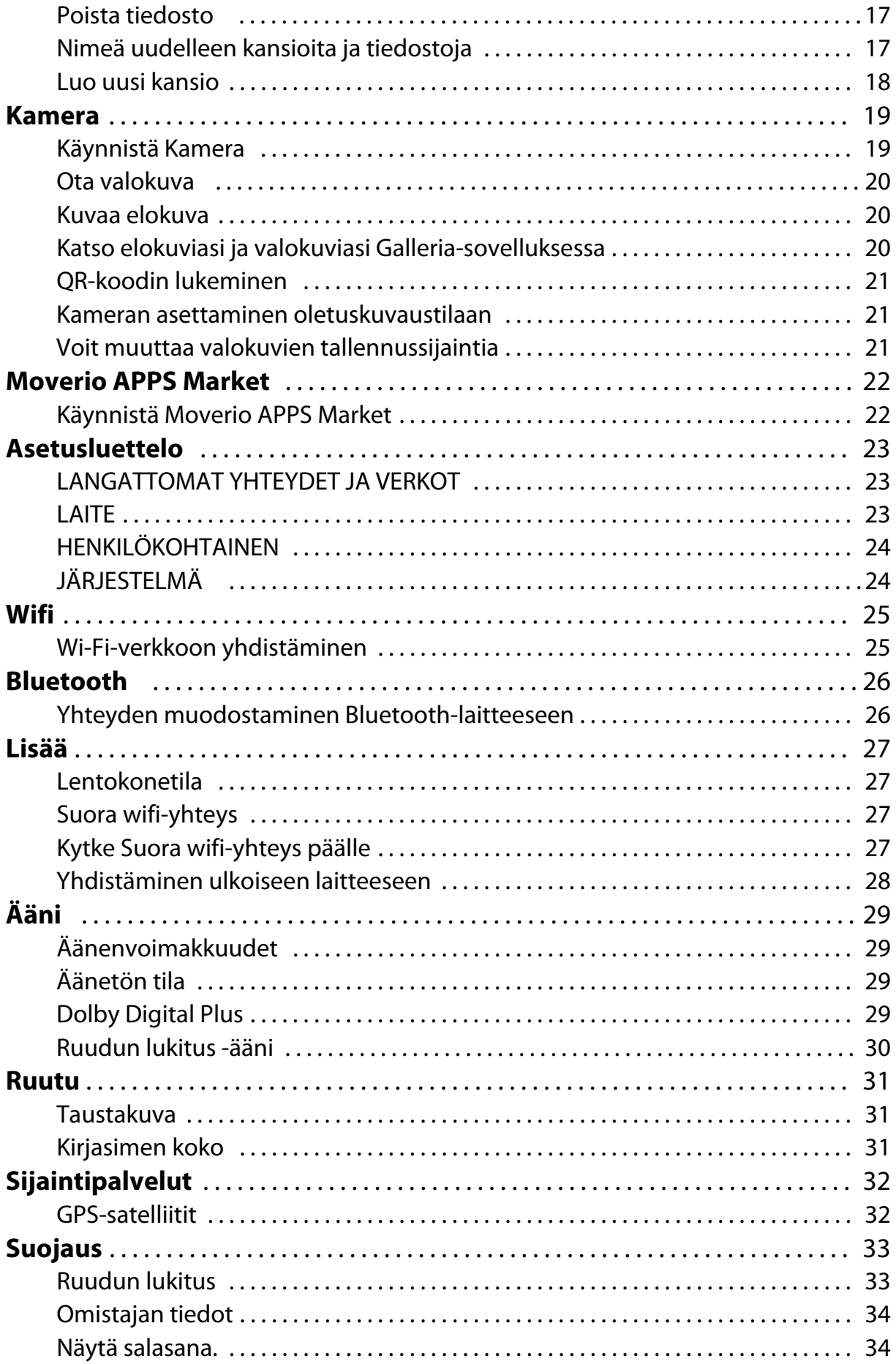

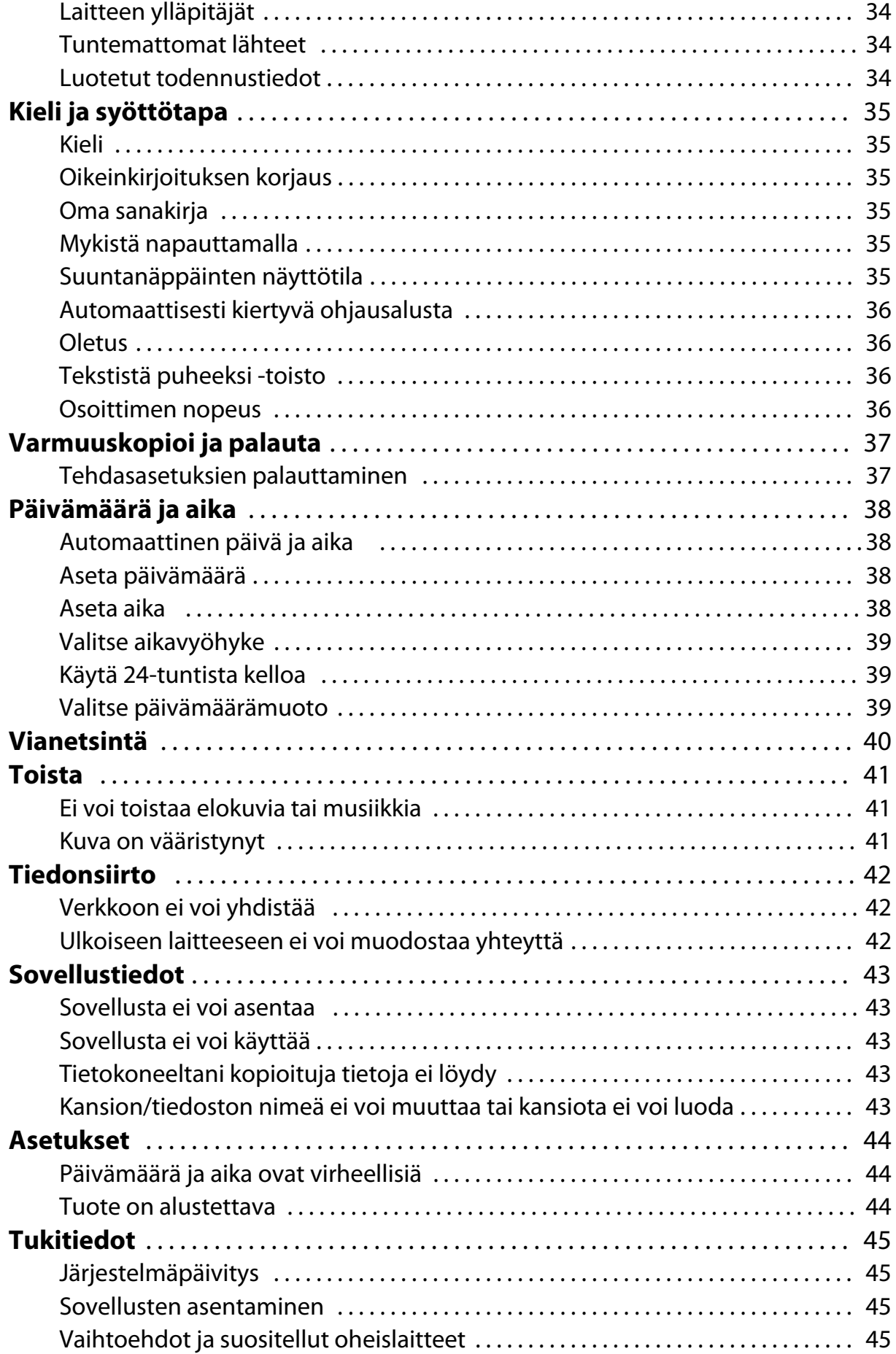

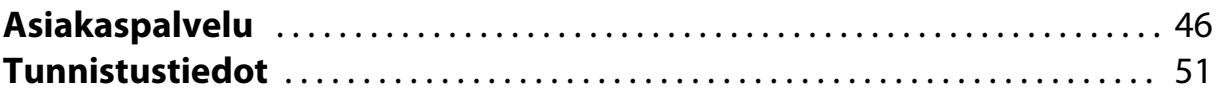

# <span id="page-5-0"></span>**Tietoja Viiteoppaasta**

Viiteoppaasta selitetään yksityiskohtaisesti, kuinka sovelluksia ja niiden asetuksia käytetään.

Viiteoppaasta on järjestetty seuraavasti.

## **Sovellusluettelo**

Katso tästä luettelosta tiedot, kuinka tämän tuotteen esiasennettuja sovelluksia käytetään ja niiden asetuksia asetetaan.

"**[Sovellusluettelo](#page-6-0)**"

### **Asetusluettelo**

Katso tästä luettelosta tiedot tuotteessa käytettävistä erilaisista asetuksista. "**[Asetusluettelo](#page-23-0)**"

# **Vianetsintä**

Tässä osassa kuvataan, kuinka korjataan tuotteessa ilmeneviä ongelmia.

Tutustu ongelman ilmetessä tämän osan ohjeisiin.

Viiteoppaasta selitetään, kuinka tuotteessa ilmeneviä ongelmia korjataan kuulokkeita käytettäessä.

Katso Käyttäjän oppaasta ohjeet ongelmiin, jotka ilmenevät ennen kuulokkeiden käyttämistä.

"**[Vianetsintä](#page-40-0)**"

### **Tukitiedot**

Tiedot käytettävissä olevista sovelluksista ja valinnoista, joilla saadaan tuotteesta suurin hyöty.

"**[Tukitiedot](#page-45-0)**"

### **Asiakaspalvelu**

Tutustu tähän osaan tarvitessasi korjauksia tai tehdäksesi tiedusteluja tuotteesta.

"**[Asiakaspalvelu](#page-46-0)**"

### **Tunnistustiedot**

"**[Tunnistustiedot](#page-51-0)**"

# <span id="page-6-0"></span>**Sovellusluettelo**

### **Sovelluksia elokuvien katsomiseen, musiikin kuunteluun ja websivustojen selaamiseen**

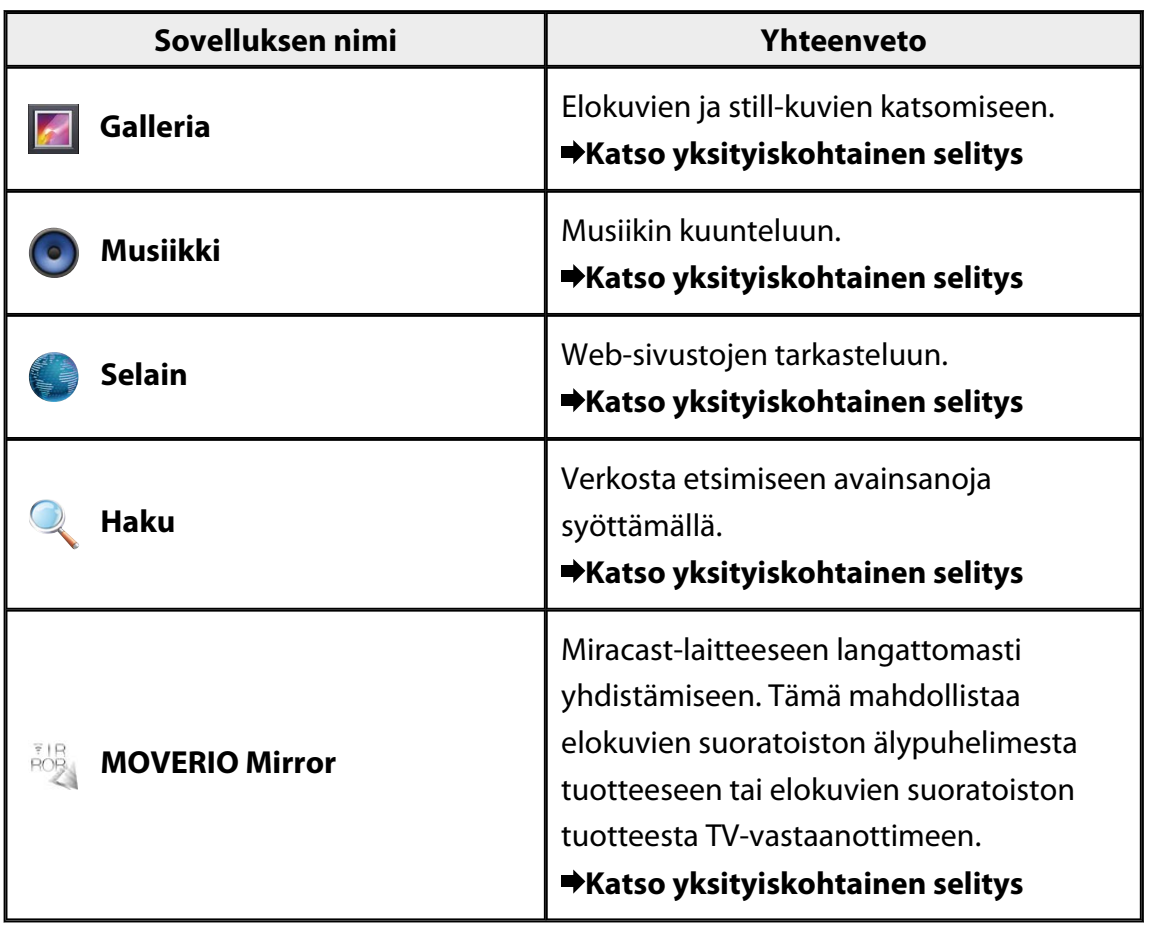

# <span id="page-7-0"></span>**Muut sovellukset**

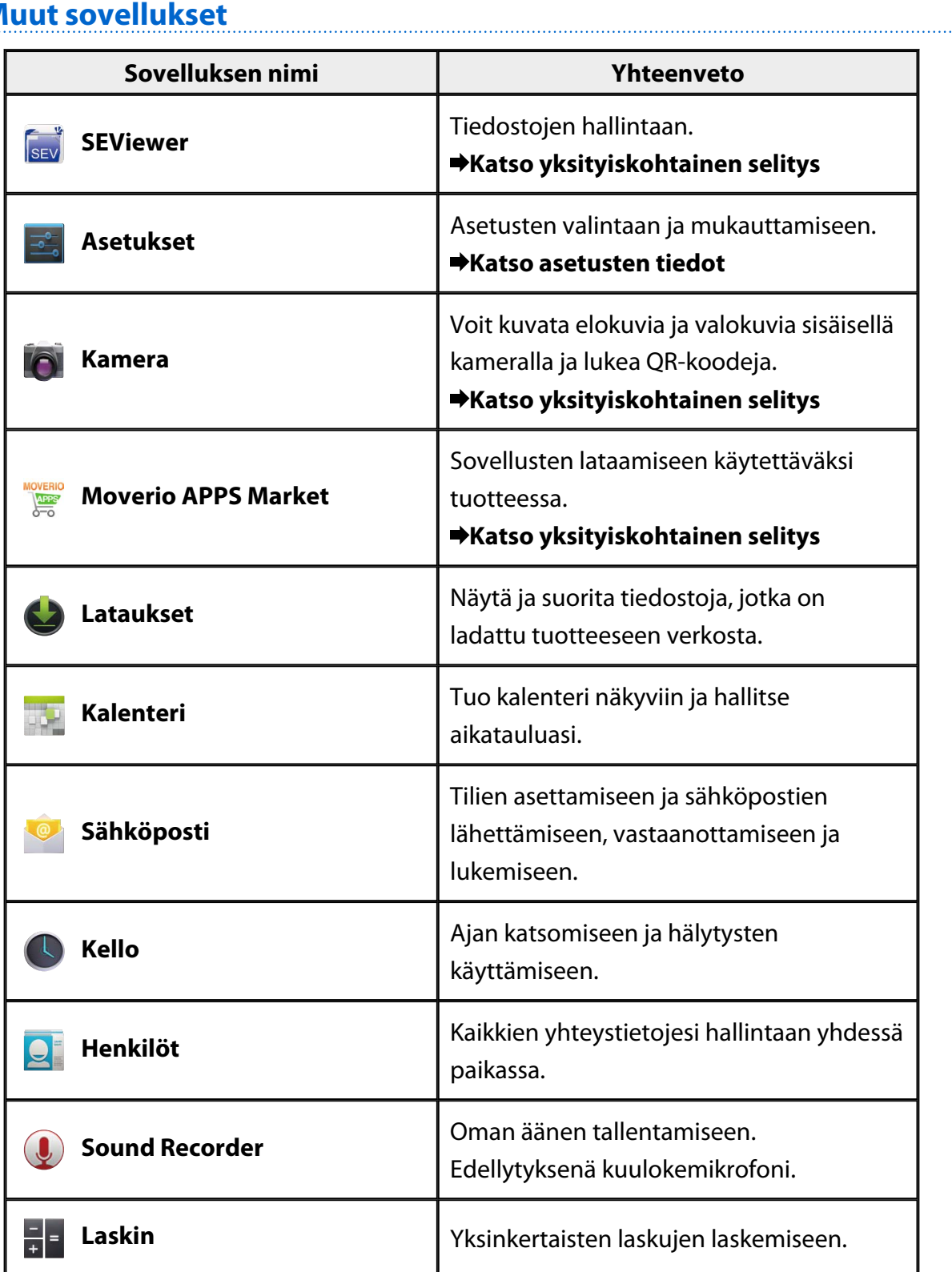

# <span id="page-8-0"></span>**Galleria**

Voit katsoa elokuvia, jotka on tallennettu tuotteen sisäiseen muistiin tai kaupoista saatavaan microSD-korttiin ja katsoa ja muokata still-kuvia.

Tallentaaksesi elokuvia- ja still-kuvadataa tuotteelle, liitä tuote tietokoneeseen toimitukseen kuuluvalla USB-kaapelilla. Kun tietokone tunnistaa tuotteen kannettavaksi laitteeksi, kopioi tiedot kannettavaan laitteeseen. Katso lisätietoja Aloitusoppaasta.

## **Käynnistä Galleria**

Napauta [ **4** ] Sovellus-luettelonäytössä. Galleria-sovelluksen päänäyttö tulee näkyviin.

# **Elokuvien ja still-kuvien katsomiseen**

- 1. Napauta Galleria-päänäytössä kansiota, jonka tietoja haluat katsoa. Luettelo kansion tiedoista tulee näkyviin.
- 2. Napauta tietoja, joita haluat katsoa. Valittu tieto näytetään. Napauta  $\Box$  toistaaksesi elokuvaa.

### **Toiminnat toiston aikana**

- $\cdot$  [ $\blacksquare$ ] : Keskeytä
- $\cdot$   $\Box$  : Toistosijainnin liukusäädin

## **Toistaa still-kuvat diaesityksenä**

Kun still-kuva on näkyvissä, napauta [  $\frac{1}{2}$  ] - [Diaesitys]. Diaesitys käynnistyy.

## **Still-kuvien muokkaamiseen**

Voit tehdä still-kuviin muokkauksia, kuten rajata niitä ja säätää niiden värejä.

1. Kun still-kuva on näkyvissä, napauta [**Edd**] - [Muokkaa]. Muokkaa-näyttö tulee näkyviin.

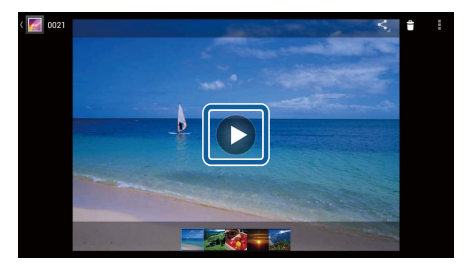

<span id="page-9-0"></span>2. Kun olet lopettanut muokkaamisen, napauta [Tallenna]. Muokattu still-kuva tallennetaan erillisenä tiedostona.

## **Aseta still-kuva taustakuvaksi**

- 1. Kun still-kuva on näkyvissä, napauta [  $\frac{1}{2}$  ] [Aseta kuva]. Aseta näytöksi tulee näkyviin.
- 2. Napauta [Taustakuva] Tallenna kuva näyttönä -kohdassa.
- 3. Valitse kuvan alue, jonka haluat tallentaa taustakuvaksi ja napauta [Rajaa]. Valittu kuvan alue asetetaan taustakuvaksi.

### **Huomautus**

Napauta [Yhteyshenkilön valokuva] Aseta näytöksi -kohdassa tallentaaksesi valitun kuvan yhteystietovalokuvaksesi.

## **Käynnistä kamera**

Napauta [O] Galleria-päänäytöllä. Kamera-käynnistyy ja näytetty kuva vaihtuu kameran kuvaksi. Katso seuraavasta lisätietoja Kamera käytöstä. "**[Kamera](#page-19-0)**"

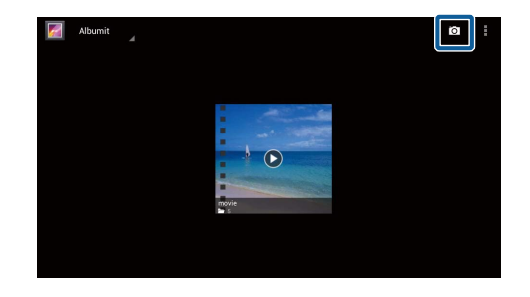

# <span id="page-10-0"></span>**Musiikki**

Voit toistaa tuotteen sisäiseen muistiin tai kaupoista saatavaan microSD-korttiin tallennettua musiikkia.

Tallentaaksesi musiikkidataa tuotteelle, liitä tuote tietokoneeseen toimitukseen kuuluvalla USB-kaapelilla. Kun tietokone tunnistaa tuotteen kannettavaksi laitteeksi, kopioi tiedot kannettavaan laitteeseen. Katso lisätietoja Aloitusoppaasta.

## **Käynnistä Musiikki**

Napauta [<sup>0</sup>] Sovellus-luettelonäytössä. Musiikki-sovelluksen päänäyttö tulee näkyviin.

### **Musiikin kuuntelu**

Napauta raitaa, jonka haluat toistaa Musiikki-sovelluksen päänäytöllä. Valittu raita käynnistyy.

### **Toiminnat toiston aikana**

- $\cdot$   $\blacksquare$  : Toista
- $\cdot$  [ $\Box$ ]: Keskeytä
- [ **K** ] : Siirtyminen edelliseen raitaan
- $\cdot$  [ $\blacksquare$ ] : Siirtyminen seuraavaan raitaan
- [**]** : Toistosijainnin liukusäädin
- $\begin{bmatrix} \frac{\pi}{2} \end{bmatrix}$ : Raitaluettelo
- $[\cdot]$  = 1: Sekoitustoisto
- $\cdot$   $\begin{bmatrix} 1 \\ 1 \end{bmatrix}$ : Uudelleentoisto

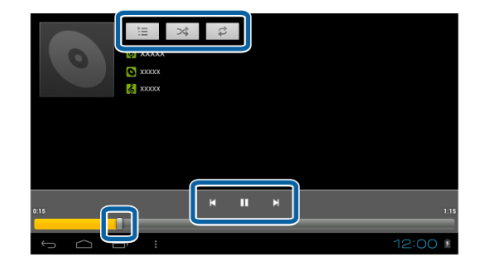

### **Raidan lisääminen soittolistaan**

- 1. Pidä Musiikki-sovelluksen päänäytössä soittolistaan lisättävää raitaa painettuna.
- 2. Napauta [Lisää soittolistaan].
- 3. Napauta soittolistaa, johon haluat lisätä raidan. Valittu raita on lisätty soittolistaan.

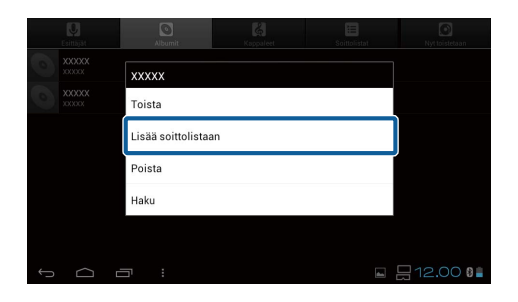

### **Huomautus**

Voit luoda uuden soittolistan napauttamalla [Lisää soittolistaan] - [Uusi]. Anna soittolistalle nimi ja napauta sitten [TALLENNA].

# <span id="page-12-0"></span>**Selain**

Voit muodostaa internet-yhteyden ja tarkastella web-sivustoja.

Tarkista seuraavat kohteet ennen Selain käyttöä.

- [Wifi] on kytketty päälle asetuksissa.
- Langaton lähiverkkoympäristö toimii oikein.

Katso lisätietoja tuotteen verkkoasetuksista Aloitusoppaasta ja Käyttäjän oppaasta.

### **Käynnistä Selain**

Napauta [ ] Sovellus-luettelonäytössä. Selain käynnistyy ja näyttää kotisivuksi asetetun web-sivun.

### **Web-sivuston etsiminen**

- 1. Napauta URL-syötekenttä. Näppäimistö tulee näkyviin.
- 2. Syötä URL tai hakumerkkijono, ja napauta sitten näppäimistön [ ] painiketta.

Antamaasi URL-osoitetta vastaava web-sivusto tai hakutulokset tulevat näkyviin.

### **Selain-valikon käyttö**

Napauta  $\left[\frac{1}{n}\right]$  tuodaksesi Selain-valikon näkyviin.

### **[Päivitä]**

Sivu virkistetään.

### **[Seuraava]**

Sivu näytetään ennen [ ]-painikkeen painamista selaimessa tai ennen [ $\sum$ ]:n näyttämistä ohjaimessa.

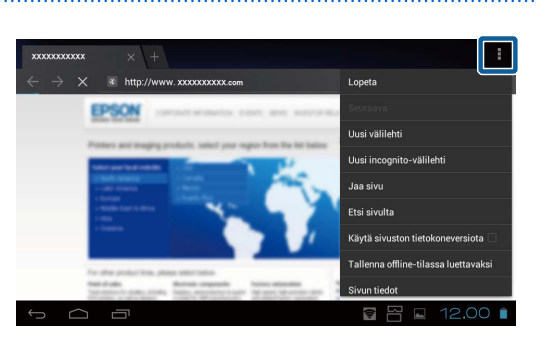

Tätä voi käyttää vain, jos olet painanut  $[\bullet]$ tai  $[\bullet]$  vähintään kerran.

### **[Uusi välilehti]**

Uuden välilehden avaamiseen.

### <span id="page-13-0"></span>**[Uusi incognito-välilehti]**

Avaa uuden incognito-välilehden (välilehdellä näytettyjä sivuja ei tallennetta selaimen historiaan).

### **[Jaa sivu]**

Jaa nykyinen web-sivusta sähköpostitse tai sosiaalisessa mediassa.

### **[Etsi sivulta]**

Nykyiseltä sivulta etsimiseen avainsanoja käyttämällä.

### **[Käytä sivuston tietokoneversiota]**

Vaihtaa sivun tietokoneversioon.

Tätä voidaan käyttää vain, jos katsot sivun älypuhelinversiota.

### **[Tallenna offline-tilassa luettavaksi]**

Tallentaa nykyisen sivun luettavaksi offline-tilassa.

Napauta [ $\overline{X}$ ] - [Tallennetut sivut] näyttääksesi tallennettujen sivujen luettelon.

### **[Sivun tiedot]**

Näyttää yksityiskohtaiset sivun tiedot.

### **[Asetukset]**

Erilaisten Selain-asetusten muuttamiseen.

### **Muuta Selain-etusivua**

Aseta kotisivu (sivu, joka näytetään, kun Selain käynnistetään).

- 1. Napauta  $\begin{bmatrix} 1 \\ 1 \end{bmatrix}$ .
- 2. Napauta [Asetukset] [Yleinen] [Aseta etusivu]. [Aseta etusivu]-näyttö tulee näkyviin.
- 3. Napauta sivutyyppiä, jonka haluat asettaa.
	- Nykyinen sivu: Asettaa nykyisen web-sivun etusivuksi.
	- Tyhjä sivu: Asettaa tyhjän sivun etusivuksi.
	- Oletussivu: Asettaa oletus-web-sivun etusivuksi.
	- Avatuimmat sivustot: Asettaa avatuimman web-sivun etusivuksi.
	- Muu: Anna etusivuna käytettävän web-sivuston URL-osoite.

# <span id="page-14-0"></span>**Haku**

Syötä salasanoja etsiäksesi verkosta.

Etsi-pienohjelman asettaminen alkunäyttöön mahdollistaa etsimisen suoraan alkunäytöltä.

# **Haku**

- 1. Napauta [<sup>0</sup>2] Sovellus-luettelonäytössä. Syöttökenttä tulee näkyviin.
- 2. Syötä etsintämerkkijono syöttökenttään ja napauta sitten näppäimistössä [Siirry]. Hakutulokset näytetään.

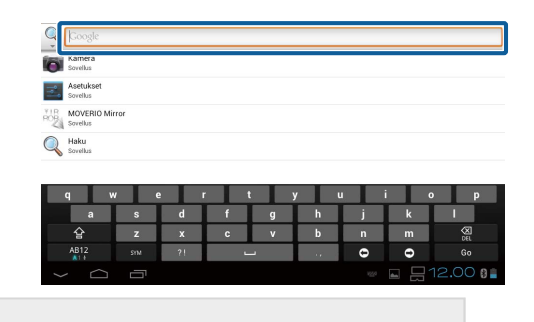

### **Huomautus**

Napauta [ ] syöttökentän vasemmalla puolella valitaksesi hakutulosten tietoluokan.

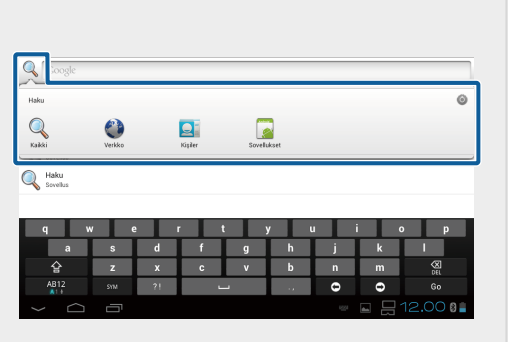

# <span id="page-15-0"></span>**MOVERIO Mirror**

Voit liittää tuotteen langattomasti Miracastia tukevaan tietokoneeseen, älypuhelimeen tai TV-vastanottimeen ja suoratoistaa tietokoneen tai älypuhelimen sisältöä tuotteeseesi, tai suoratoistaa tuotteessa toistettavaa sisältöä TV-vastaanottimessa tai toisessa laitteessa.

Miracast-tekniikka mahdollistaa datan langattoman lähettämisen tuettujen laitteiden välillä.

Yhdistä toisiin laitteisiin Suora wifi-yhteys-toiminnoilla.

Tarkista seuraavat kohteet ennen MOVERIO Mirror -ohjelmiston käyttöä.

- Laitteesi tukee Miracastia. Jos se ei ole tuettu, käytä toimitukseen kuuluvaa tai valinnaista Wireless Mirroring Adapter -sovitinta.
- Suora wifi-yhteys on kytketty päälle asetuksissa.

## **Käynnistä MOVERIO Mirror**

Napauta [ ] Sovellus-luettelonäytössä. MOVERIO Mirror -ohjelmiston päänäyttö tulee näkyviin.

## **Muodosta yhteys tuotteeseen ja vastaanota sisältöä**

- 1. Napauta [Sink]-valintaa MOVERIO Mirror ohjelmiston päänäytössä.
- 2. Napauta [Kohdelaite].
- 3. Tarkista tuotteen tunnus Suora wifi-yhteys asetukset-näytössä ja paina sitten  $[\mathcal{S}]$ näppäintä. Tuote siirtyy valmiustilaan.

**MOVERIO Mirror** 图Lähde Kohdelaite Sinkin tila .<br>Luo vhtevs kohdelaittee

4. Valitse tämän tuotteen tunnus laitteessa, johon haluat muodostaa yhteyden, kun muodostat Suora wifi-yhteys -yhteyden. Liitetyn laitteen näyttö näkyy tuotteen näytöllä.

## <span id="page-16-0"></span>**Muodosta yhteys tuotteeseen ja lähetä sisältöä**

- 1. Napauta [Lähde]-valintaa MOVERIO Mirror ohjelmiston päänäytössä.
- 2. Napauta [Kohdelaite].
- 3. Napauta sen laitteen tunnusta, johon haluat  $v$ hdistää ja paina sitten $\sum$ l-näppäintä. Tuotteen näyttö näytetään liitetyssä laitteessa.

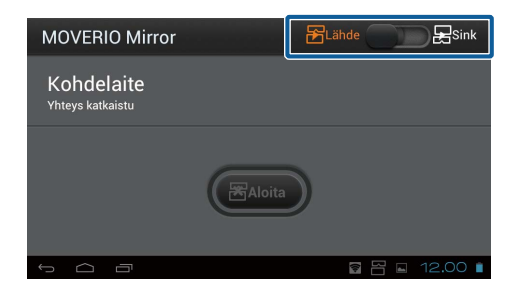

4. Käynnistä Galleria valitaksesi toistettavan sisällön. Sovelluksen valintaikkuna tulee näkyviin. Kun valitset MOVERIO Mirror -ohjelmiston, sisältö toistetaan liitetyssä laitteessa ja tuotteen näyttö muuttuu mustaksi.

Kun valitset Videosoitin-sovelluksen, sisältö toistetaan sekä tässä tuotteessa että liitetyssä laitteessa, mutta audio lähetetään vain tästä tuotteesta.

## **Aseta toiminta, kun yhteys katkeaa**

Jollet voi muodostaa yhteyttä, voit muuttaa yhteysasetuksia. Normaalisti sinun ei tarvitse muuttaa näitä asetuksia.

- 1. Paina ohjaimen  $\left[\overline{z}\right]$ -näppäintä ja napauta sitten [Asetukset].
- 2. Napauta [Yhteyden säädöt].
- 3. Aseta uudelleenyritysten määrä ja aikakatkaisun väli, kun yhteys katkeaa.

### **Käytä tuotetta kohdelaitteesta**

Voit käyttää tuotetta kohdelaitteella.

- 1. Paina ohjaimen  $\left[\overline{z}\right]$ -näppäintä ja napauta sitten [Asetukset].
- 2. Napauta [Salli hallinta sink-laitteell].

# <span id="page-17-0"></span>**SEViewer**

Voit hallita tuotteen tiedostoja.

# **Käynnistä SEViewer**

Napauta [[suv] Sovellus-luettelonäytössä. Tuotteen datakansio tulee näkyviin.

# **Kopioi ja siirrä tiedostoja**

- 1. Pidä kopioitavaa tai siirrettävää tiedostoa painettuna,
- 2. Napauta [Kopioi] tai [Siirrä]. Tiedosto tallennetaan tilapäisesti leikepöydälle.
- 3. Avaa kansio, johon haluat kopioida tai siirtää tiedoston.
- 4. Napauta [Leikepöytä]. Leikepöydällä oleva tiedosto liitetään kansioon.

## **Poista tiedosto**

- 1. Paina ja pidä painettuna tiedostoa, jonka haluat poistaa.
- 2. Napauta [Poista]. Valittu tiedosto poistetaan.

## **Nimeä uudelleen kansioita ja tiedostoja**

- 1. Paina ja pidä painettuna uudelleennimettävää kansiota tai tiedostoa.
- 2. Napauta [Nimeä uudelleen]. Syöttökenttä tulee näkyviin.
- 3. Anna uusi nimi ja napauta sitten [OK]. Kansion tai tiedoston uusi nimi tallennetaan.

Tarkista seuraava, jos [Uudelleennimeäminen epäonnistui.] tulee näkyviin.

### "**[Kansion/tiedoston nimeä ei voi muuttaa tai kansiota ei voi luoda](#page-43-0)**"

## <span id="page-18-0"></span>**Luo uusi kansio**

- 1. Paina  $\vec{r} = \vec{s}$  kohdassa, johon haluat luoda uuden kansion.
- 2. Napauta [Uusi kansio]. Syöttökenttä tulee näkyviin.
- 3. Anna uusi kansion nimi ja napauta sitten [OK]. Uusi kansio tallennetaan.

Tarkista seuraava, jos [Kansion luonti epäonnistui] tulee näkyviin.

"**[Kansion/tiedoston nimeä ei voi muuttaa tai kansiota ei voi luoda](#page-43-0)**"

# <span id="page-19-0"></span>**Kamera**

Voit kuvata elokuvia ja valokuvia sekä lukea QR-koodeja sisäisellä kameralla.

### **Huomio**

- Älä loukkaa tekijänoikeuslakeja muokatessasi, kopioidessasi tai jakaessasi tuotteella kuvattuja tai tallennettuja tietoja.
- Älä loukkaa muiden henkilöiden yksityisyyden oikeuksia, kun käytät, muutat tai jaat heidän kuviaan tai nimiään ilman lupaa.
- Toimi tapahtumien, myynninedistämistilaisuuksien, näyttelyiden jne. ohjeiden mukaisesti, kun valokuvaus on kielletty tai rajoitettu.
- Tuotteen käytön seurauksena voi muuten olla rangaistus paikallisten lakien ja julkista häiriötä tai sopimatonta käytöstä koskevien säädösten mukaisesti.

### **Huomautus**

Tuotteessa ei ole sisäistä mikrofonia. Käytä toimitukseen kuuluvaa kuulokemikrofonia puheäänen ja äänen tallentamiseen elokuvia kuvattaessa.

## **Käynnistä Kamera**

Napauta [<sup>0</sup>] Sovellus-luettelonäytössä. Näytetty kuva vaihtuu kameran kuvaksi. Kun Kamera on käytössä, merkkivalo vilkkuu.

### **Huomautus**

Ensimmäisessä käynnistyksessä näkyviin tulee näyttö kuvaustilan valintaa varten. Valitse [Kameratila] tai [QR-koodin skannaustila].

Ensimmäisen käynnistyksen yhteydessä valittu kuvaustila asetetaan oletustilaksi, kun Kamera käynnistetään. Voit muuttaa oletuskuvaustilaa asetuksissa.

"**[Kameran asettaminen oletuskuvaustilaan](#page-21-0)**"

## <span id="page-20-0"></span>**Ota valokuva**

Napauta  $[**①**$ .

Kuva otetaan ja tallennetaan automaattisesti tuotteen sisäiseen tallennustilaan.

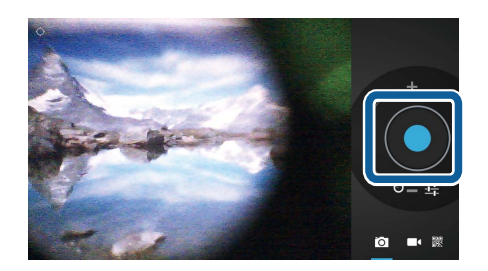

### **Huomautus**

- Voit muuttaa valokuvan tallennussijaintia.
	- "**[Voit muuttaa valokuvien tallennussijaintia](#page-21-0)**"
- Napauta [ $\frac{1}{2}$ ] tehdäksesi valokuvalle yksityiskohtaiset asetukset.

### **Kuvaa elokuva**

1. Napauta  $\begin{bmatrix} 1 \\ 1 \end{bmatrix}$ .

Tuote vaihtaa elokuvan kuvaustilaan.

- 2. Napauta  $\Box$ . Elokuvan kuvaus alkaa.
- 3. Napauta  $[$  $\bullet$ ].

Kun lopetat tallennuksen, kuvattu elokuva tallennetaan automaattisesti tuotteen sisäiseen muistiin.

### **Huomautus**

Napauta [ $\frac{1}{2}$ ] tehdäksesi elokuvalle yksityiskohtaiset asetukset.

# **Katso elokuviasi ja valokuviasi Galleria-sovelluksessa**

- 1. Napauta kuvan kuvausnäytössä oikealla ylhäällä näkyvää kuvaa.
- 2. Napauta  $\boxed{\phantom{a}}$ l. Galleria avautuu ja näyttää luettelon elokuvistasi ja valokuvistasi.

Tarkista seuraava, jos havaitset elokuvissa tai valokuvissa laatuongelmia.

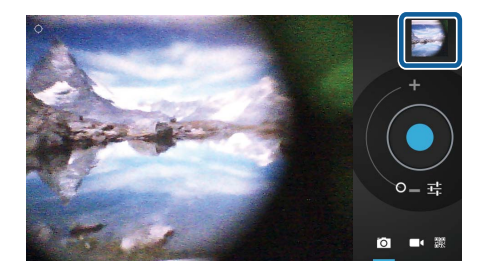

- <span id="page-21-0"></span>• Estävätkö kätesi tai hiuksesi kameran objektiivia?
- Onko objektiivissa pölyä tai rasvaa?

### **QR-koodin lukeminen**

- 1. Napauta  $\begin{bmatrix} 1 & 1 \\ 0 & 1 \end{bmatrix}$
- 2. Kohdista QR-koodi näytön punaisten viivojen kanssa. QR-koodi tunnistetaan.

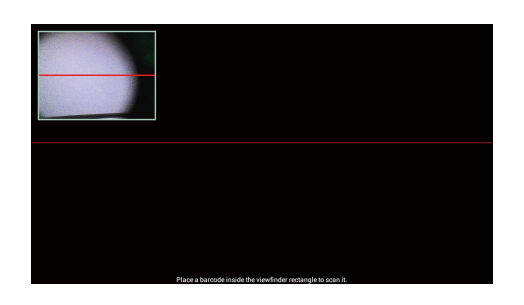

### **Kameran asettaminen oletuskuvaustilaan**

- 1. Paina ohjaimen [x=]-näppäintä ja napauta sitten [Asetukset].
- 2. Napauta [Tila-asetukset].
- 3. Napauta kuvaustilaa, jonka haluat asettaa oletustilaksi. Valittu kuvaustila asetetaan.

# **Voit muuttaa valokuvien tallennussijaintia**

- 1. Paina ohjaimen [x $\equiv$ ]-näppäintä ja napauta sitten [Asetukset].
- 2. Napauta [Tallennussijainti].
- 3. Napauta kohtaa, johon haluat tallentaa valokuvasi (tuotteen sisäinen tallennustila tai micro SD -kortti).

Valokuvien tallennussijainti muutetaan.

# <span id="page-22-0"></span>**Moverio APPS Market**

Voit ladata sovelluksia käytettäväksi tuotteessa.

# **Käynnistä Moverio APPS Market**

Napauta [ ] Sovellus-luettelonäytössä.

Moverio APPS Market -näyttö tulee näkyviin.

Toimi näytön ohjeiden mukaisesti luodaksesi tilin, kirjautuaksesi sisään ja ladataksesi sovelluksia.

# <span id="page-23-0"></span>**Asetusluettelo**

## **LANGATTOMAT YHTEYDET JA VERKOT**

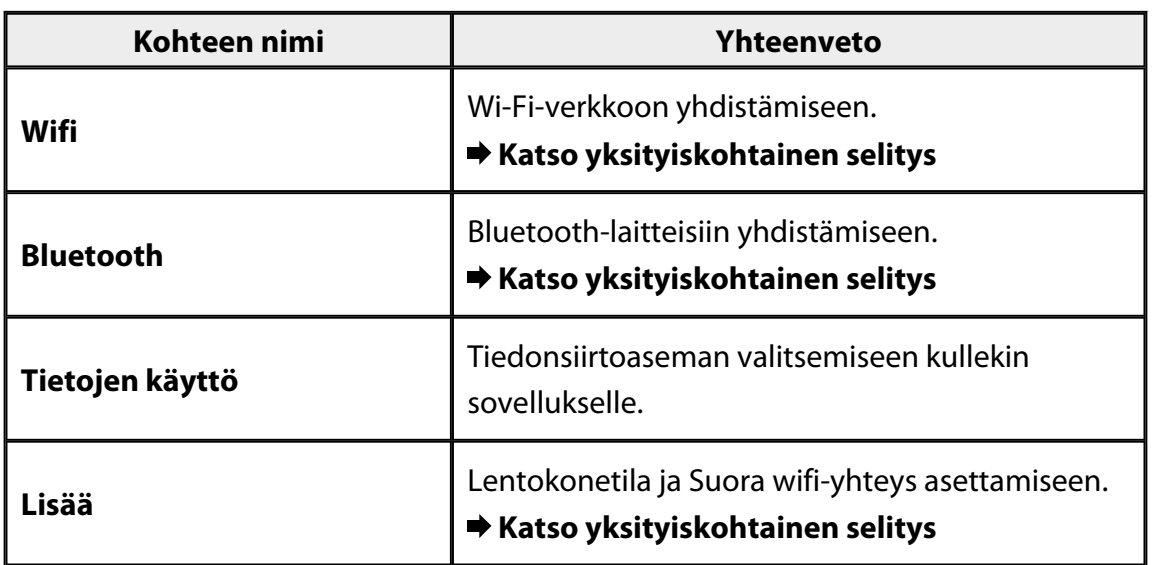

### **LAITE**

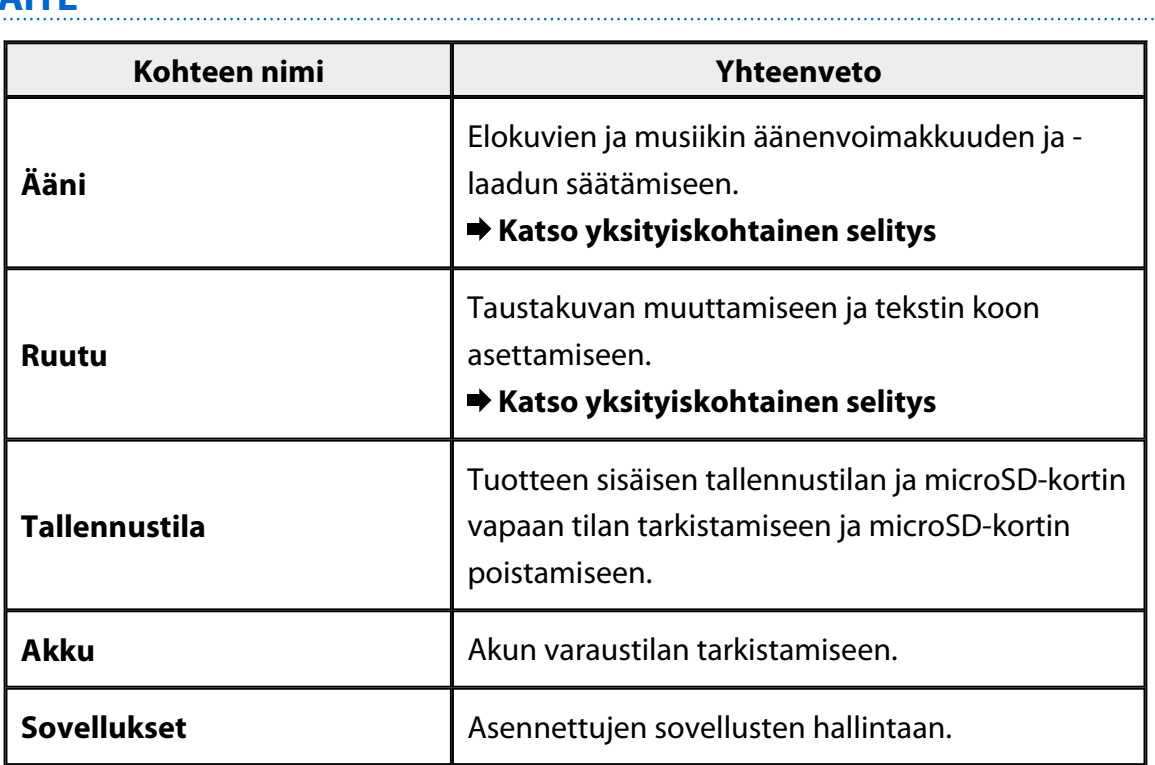

# <span id="page-24-0"></span>**HENKILÖKOHTAINEN**

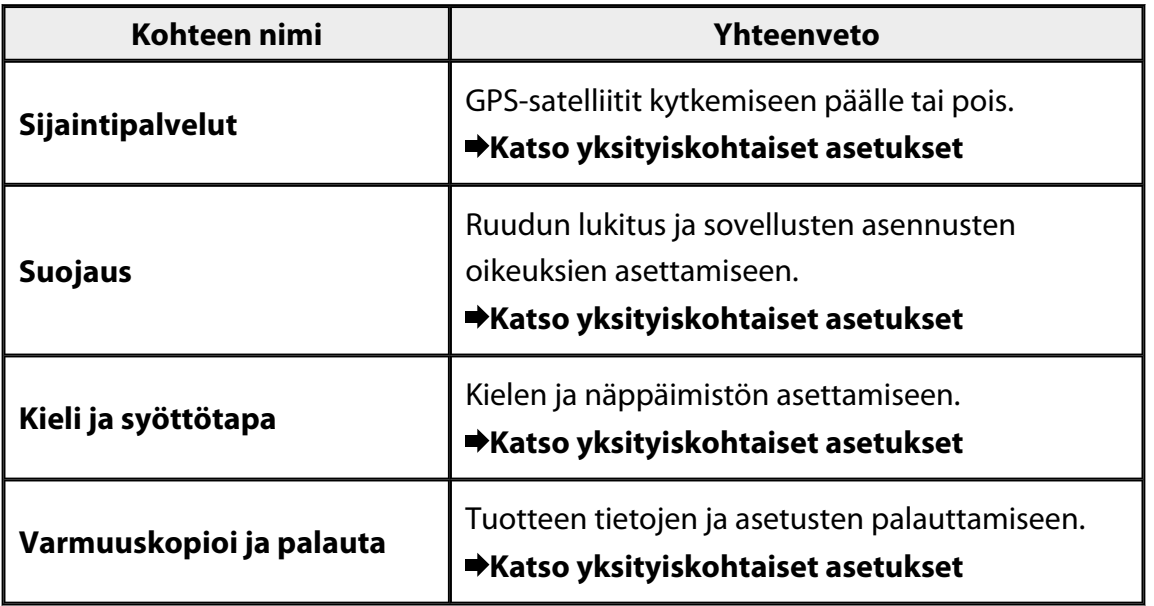

# **JÄRJESTELMÄ**

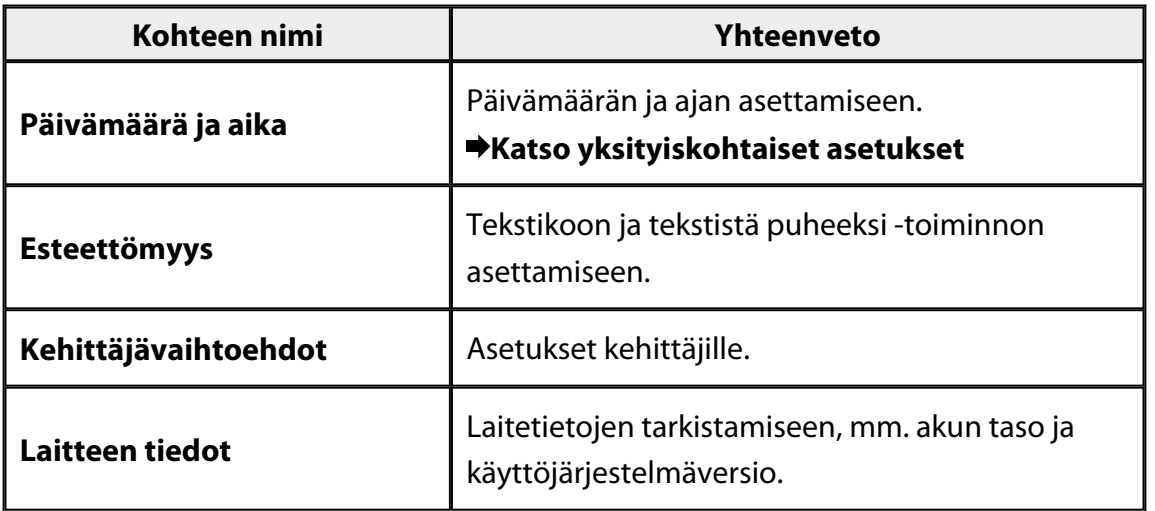

# <span id="page-25-0"></span>**Wifi**

Voit muodostaa yhteyden Wi-Fi-verkkoon.

Voit käyttää Wifi-yhteydellä internetiä ja siirtää tietoja muiden laitteiden kanssa.

### **Asiaan liittyvät sovellukset**

- Selain
- Sähköposti
- Haku

# **Wi-Fi-verkkoon yhdistäminen**

- 1. Napauta [<sup>32</sup>] Sovellus-luettelonäytössä.
- 2. Napauta [Wifi]-valikossa [POIS PÄÄLTÄ] asettaaksesi sen [PÄÄLLÄ]-tilaan. Käytettävissä olevat SSID-tunnukset (verkkonimet) tulevat näkyviin.
- 3. Napauta SSID-verkkoa, johon haluat muodostaa yhteyden. Anna salasana -näyttö tulee näkyviin.
- 4. Anna salasana ja napauta sitten [Yhdistä]. Kun [ ] näkyy tilarivillä, tuotteen yhdistäminen Wi-Fi-verkkoon on onnistunut.

 $\overline{a}$ 

Kokeile seuraavaa, jos yhdistettävä SSID ei tule näkyviin

- Tarkista, että tukiasema on kytketty päälle, ja että asetukset ovat oikein.
- Napauta [Etsi].
- Jos yhdistettävää SSID-tunnusta ei tule näkyviin, vaikka napautat [Etsi]-painiketta, napauta [Lisää verkko] ja anna sitten SSID suoraan.

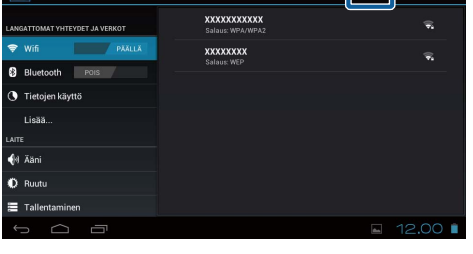

 $\overline{\phantom{a}}$ 

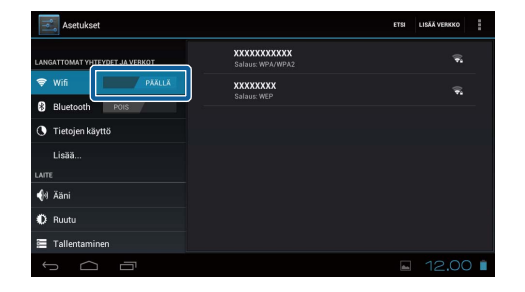

# <span id="page-26-0"></span>**Bluetooth**

Voit liittää tuotteen Bluetooth-yhteensopivaan laitteeseen langattomasti. Muodosta laitepari ennen ensimmäistä yhteyden muodostamista (laiteparin muodostaminen mahdollistaa laitteiden välisen tiedonsiirron).

Tarkista seuraavat kohteet ennen kuin jatkat.

- Bluetooth-laite on kytketty päälle.
- Bluetooth-laite tukee HSP/A2DP/HID/OPP/SPP/AVRCP-profiileita.

### **Yhteyden muodostaminen Bluetooth-laitteeseen**

- 1. Napauta  $\left[\frac{3}{2}\right]$  Sovellus-luettelonäytössä.
- 2. Napauta [Bluetooth]-valikossa [POIS PÄÄLTÄ] asettaaksesi sen [PÄÄLLÄ]-tilaan. Käytettävissä olevat laitteet tulevat näkyviin.
- 3. Napauta laitetta, johon haluat muodostaa yhteyden.

Kun  $[\frac{1}{2}]$  näkyy tilarivillä, tuotteen yhdistäminen laitteeseen on onnistunut.

Kokeile seuraavaa, jos yhdistettävä laite ei tule näkyviin

- Tarkista onko Bluetooth-laite kytketty päälle.
- Napauta [Etsi laitteita].

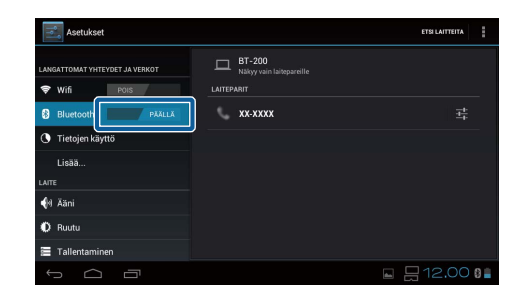

# <span id="page-27-0"></span>**Lisää**

### **Lentokonetila**

Lentokonetila kytkeminen päälle kytkee pois päältä kaikki tiedonsiirtotoiminnot, kuten Wifi, Suora wifi-yhteys ja Bluetooth.

Kun käytät tuotetta lentokoneessa, kytke Lentokonetila päälle.

- 1. Napauta [ $\frac{1}{2}$ ] Sovellus-luettelonäytössä.
- 2. Napauta [Lisää] [Lentokonetila]. Lentokonetila on päällä, jos tämä on valittu.

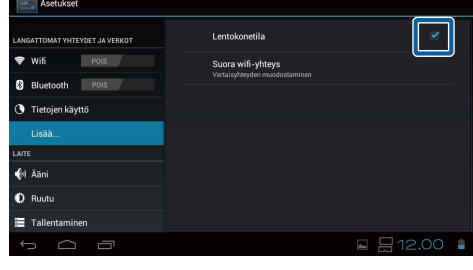

### **Suora wifi-yhteys**

Voit yhdistää älypuhelimeen tai muuhun ulkoiseen laitteeseen yksi-yhteen-pohjalta. Kun käytät MOVERIO Mirror -ohjelmistoa, kytke Suora wifi-yhteys päälle. Kun Suora wifi-yhteys on päällä, Wi-Fi-verkkoon ei enää voi muodostaa yhteyttä tukiasemalla.

**Asiaan liittyvät sovellukset** MOVERIO Mirror

# **Kytke Suora wifi-yhteys päälle**

- 1. Napauta [  $\frac{1}{2}$ ] Sovellus-luettelonäytössä.
- 2. Napauta [Lisää] [Suora wifi-yhteys].
- 3. Napauta [Suora wifi-yhteys]. Suora wifi-yhteys on päällä, jos tämä on valittu.

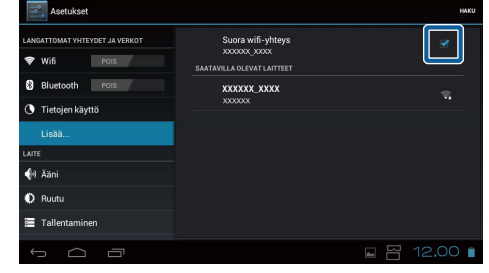

## <span id="page-28-0"></span>**Yhdistäminen ulkoiseen laitteeseen**

- 1. Napauta [Suora wifi-yhteys]. Käytettävissä olevat laitteet tulevat näkyviin.
- 2. Napauta yhdistettävän laitteen nimeä.
- 3. Toimi tämän tuotteen ja yhdistettävän laitteen näyttöjen ohjeiden mukaisesti. Jos [Yhdistetty] näkyy ulkoisen laitteen nimen

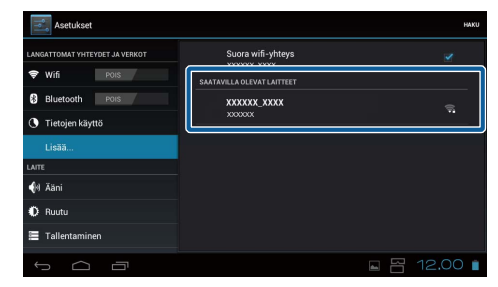

alla, Suora wifi-yhteys -yhteyden muodostaminen on onnistunut.

### **Huomautus**

- Voit käyttää tuotteeseen esiasennettua MOVERIO Mirror -ohjelmistoa katsoaksesi tähän tuotteeseen yhdistetyn laitteen näytön sisältöä.
- Voit suoratoistaa MOVERIO Mirror -ohjelmistolla elokuvasisältöä tuotteesta ulkoiseen laitteeseen. Kun toistat elokuvia Videosoitin Galleriasovelluksessa, audiota lähetetään vain tästä tuotteesta.

# <span id="page-29-0"></span>**Ääni**

# **Äänenvoimakkuudet**

Voit säätää elokuvien, musiikin, ilmoitusten ja hälytysten äänenvoimakkuutta.

- 1. Napauta [  $\rightarrow$  ] Sovellus-luettelonäytössä.
- 2. Napauta [Ääni] [Äänenvoimakkuudet]. Säädä äänenvoimakkuutta -näyttö tulee näkyviin.
- 3. Siirrä [ ] säätääksesi äänenvoimakkuutta.
- 4. Napauta [OK]. Äänenvoimakkuus on asetettu.

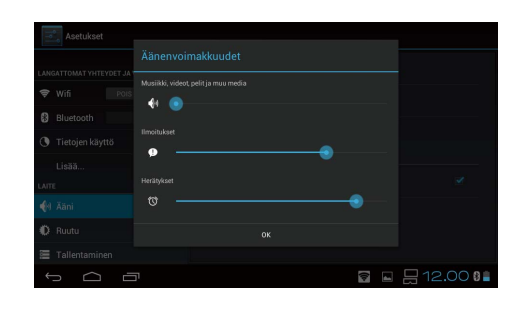

# **Äänetön tila**

Äänetön tila -asetus mykistää kaikki äänet.

- 1. Napauta [<sup>23</sup>] Sovellus-luettelonäytössä.
- 2. Napauta [Ääni] [Äänetön tila]. Äänetön tila -näyttö tulee näkyviin.
- 3. Napauta [Mykistä]. Äänetön tila on asetettu.

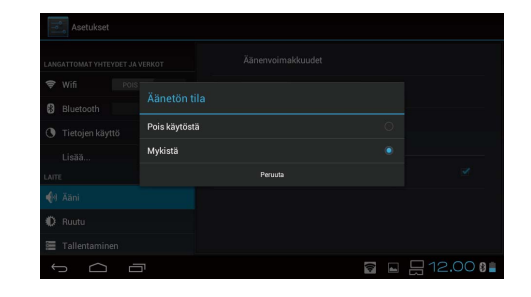

# **Dolby Digital Plus**

Säätää äänenlaatua sisältöä toistettaessa. Tämä tekee tietyn sisällön äänestä eloisampaa.

- 1. Napauta [<sup>23</sup>] Sovellus-luettelonäytössä.
- 2. Napauta [Ääni] [Dolby Digital Plus]. Dolby Digital Plus -näyttö tulee näkyviin.
- 3. Napauta asetettavaa äänenlaatua. Valittu äänenlaatu asetetaan.

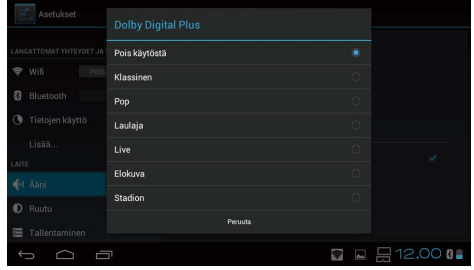

## <span id="page-30-0"></span>**Ruudun lukitus -ääni**

Voit kytkeä päälle tai pois äänen, joka kuuluu, kun näyttö lukitaan tai vapautetaan lukituksesta.

Tämä on oletusasetuksissa laitettu pois päältä.

- 1. Napauta [<sup>22</sup>] Sovellus-luettelonäytössä.
- 2. Napauta [Ääni] [Ruudun lukitus -ääni]. Ruudun lukitus -ääni on päällä, jos tämä on valittu.

# <span id="page-31-0"></span>**Ruutu**

### **Taustakuva**

Voit asettaa alkunäytölle taustakuvan.

- 1. Napauta  $\left[\frac{3}{2}\right]$  Sovellus-luettelonäytössä.
- 2. Napauta [Ruutu] [Taustakuva].
- 3. Napauta asetettavaa taustakuvatyyppiä. Taustakuvaluettelonäyttö tulee näkyviin.
- 4. Valitse asetettava taustakuva. Valittu taustakuva asetetaan.

### **Huomautus**

Voit asettaa taustakuvan myös Galleria.

"**[Aseta still-kuva taustakuvaksi](#page-9-0)**"

## **Kirjasimen koko**

- 1. Napauta [<sup>33</sup>] Sovellukset-luettelonäytössä.
- 2. Napauta [Ruutu] [Kirjasimen kok]. Kirjasimen koko -näyttö tulee näkyviin.
- 3. Napauta asetettavaa kirjasimen kokoa. Kirjasimen koko muutetaan.

# <span id="page-32-0"></span>**Sijaintipalvelut**

## **GPS-satelliitit**

Tuote on varustettu GPS-paikannuksella.

GPS-satelliitit kytkeminen päälle tarjoaa tuotteelle mahdollisuuden hakea sijaintiin liittyviä tietoja.

- 1. Napauta [<sup>33</sup>] Sovellukset-luettelonäytössä.
- 2. Napauta [Sijaintipalvelut] [GPS-satelliitit]. GPS-satelliitit on päällä, jos tämä on valittu.

# <span id="page-33-0"></span>**Suojaus**

## **Ruudun lukitus**

Voit lukita ruudun käynnistyksen yhteydessä ja lepotilassa.

- 1. Napauta [<sup>123</sup>] Sovellus-luettelonäytössä.
- 2. Napauta [Suojaus] [Lukitse ruutu].
- 3. Napauta asetettavaa lukitustyyppiä.

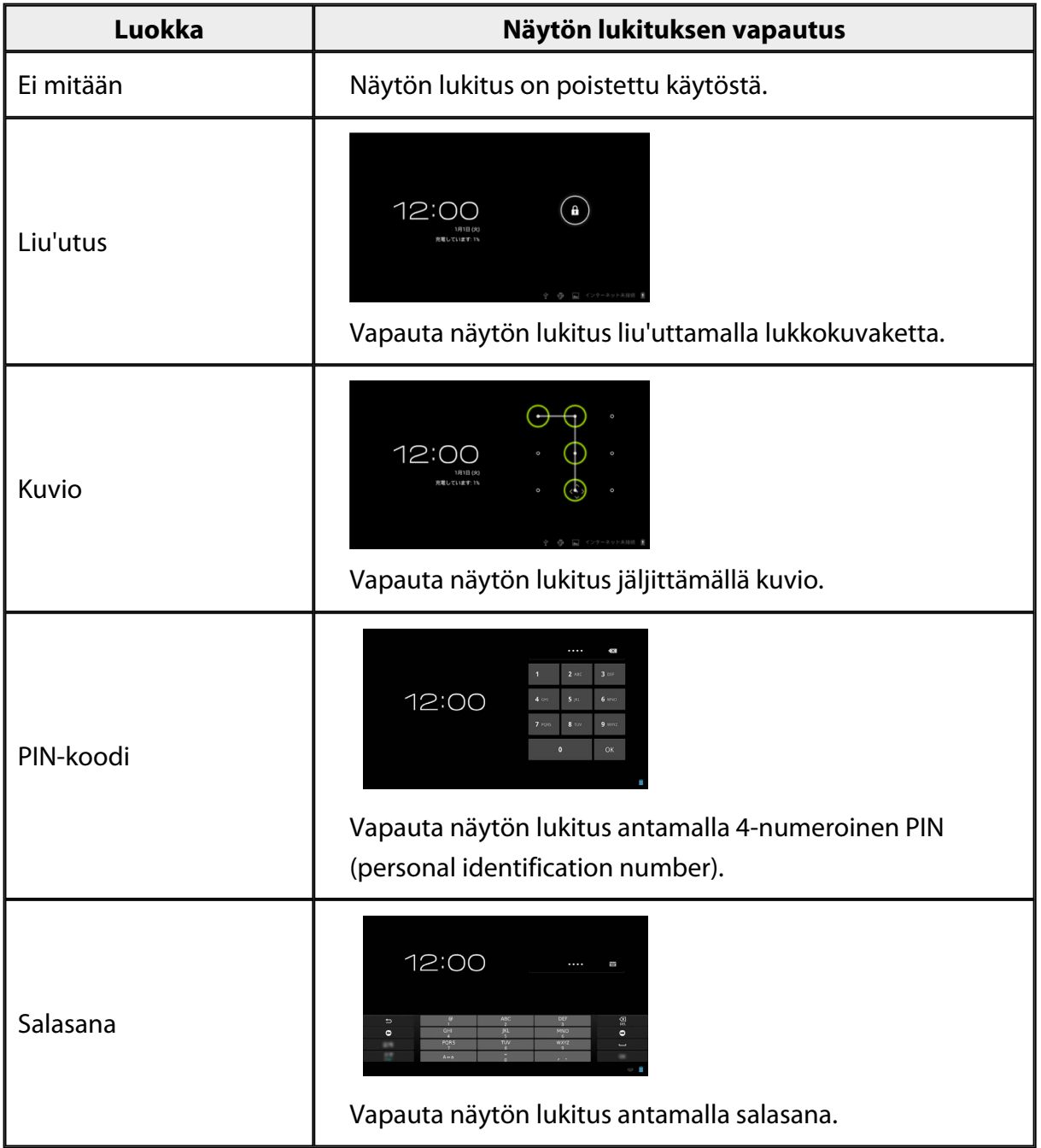

## <span id="page-34-0"></span>**Omistajan tiedot**

Aseta omistajan tiedot. Omistajan tiedot (nimi, osoite jne.) näytetään lukitusnäytöllä.

## **Näytä salasana.**

Valitse salasanan näkyminen sitä annettaessa.

## **Laitteen ylläpitäjät**

Ota Laitteen ylläpitäjät käyttöön tai pois käytöstä. Ota tämä käyttöön, kun käytät sovelluksia, jotka vaativat laitteen ylläpitäjiä.

### **Tuntemattomat lähteet**

Salli sovellusten asettaminen tuntemattomista lähteistä (muista lähteistä kuin Google play -kaupasta ladatut sovellukset).

Valitse tämä, kun asennat sovelluksia, jotka on ladattu Moverio APPS Market -kaupasta.

## **Luotetut todennustiedot**

Ota käyttöön tai pois käytöstä digitaaliset sertifikaatit laitteiden yksilöimiseksi. Digitaalisia sertifikaatteja käytetään yhteyden luomisessa verkkoihin ja palvelimien todentamisessa.

Asentaaksesi tuotteeseen digitaalisen sertifikaatin, liitä tuotteeseen microSD-kortti, jolle sertifikaatti on tallennettu ja napauta sitten  $\begin{bmatrix} \mathbb{R} \\ 1 \end{bmatrix}$  - [Suojaus] - [Asenna SD-kortilta]. Poista kaikki sertifikaatit napauttamalla [Tyhjennä käyttöoikeustiedot].

# <span id="page-35-0"></span>**Kieli ja syöttötapa**

### **Kieli**

Aseta kieli.

- 1. Napauta [ $\frac{3}{2}$ ] Sovellus-luettelonäytössä.
- 2. Napauta [Kieli ja syöttötapa] [Kieli]. Kieliluettelo tulee näkyviin.
- 3. Napauta kieltä. Valittu kieli asetetaan.

## **Oikeinkirjoituksen korjaus**

Kytke Oikeinkirjoituksen korjaus päälle tai pois. Tarkista Oikeinkirjoituksen korjaus oikeinkirjoitus ja näytä korjaukset tekstiä syöttäessäsi.

### **Oma sanakirja**

Syötä usein käytetyt sanat Oma sanakirja.

### **Mykistä napauttamalla**

Kytke mute knock -toiminto päälle tai pois. Tämä piilottaa tilapäisesti kuvat ja mykistää audion, kun napautat kuulokkeiden sivussa kevyesti kahdesti. Voit kytkeä tämän ominaisuuden halutessasi pois päältä.

### **Suuntanäppäinten näyttötila**

Kytke seuraavat näytöt päälle tai pois käyttäessäsi ohjauslevyn nuolinäppäintoimintoa.

- Ylös- ja alas-näppäinten käyttö: [ $\left[\frac{1}{2}\right]$  [ $\left[\frac{1}{2}\right]$
- Vasen- ja oikea-näppäimen käyttö: [  $\leq$  ] [  $\geq$  ]
- OK-näppäimen käyttö: [ ]

### <span id="page-36-0"></span>**Automaattisesti kiertyvä ohjausalusta**

Aseta tämä päälle, jos haluat pitää ohjainta sivuttain ja käyttää ohjauslevyä.

### **Oletus**

Aseta oletusnäppäimistö tekstin syöttöön.

# **Tekstistä puheeksi -toisto**

Aseta tekstistä puheeksi -toiminto. Säädä puheen nopeutta ja kuuntele ääninäytteitä.

# **Osoittimen nopeus**

Muuta osoittimen liikkumisnopeutta.

# <span id="page-37-0"></span>**Varmuuskopioi ja palauta**

# **Tehdasasetuksien palauttaminen**

Voit palauttaa tuotteen alkuperäisiin asetuksiin.

Tehdasasetuksien palauttaminen poistaa kaikki tuotteen sisäiseen tallennustilaan tallennetut tiedot.

Varmuuskopioi ennen tuotteen nollaamista tiedot, jotka haluat säilyttää.

- 1. Napauta  $\left[\frac{-2}{3}\right]$  Sovellus-luettelonäytössä.
- 2. Napauta [Varmuuskopioi ja palauta] [Tehdasasetuksien palauttaminen]. Poistettavien tietojen tyyppi näytetään.
- 3. Tarkista näytetyt tiedot ja napauta sitten [Palauta laitteen tehdasasetukset]. Kaikki tuotteen tiedot poistetaan.

# <span id="page-38-0"></span>**Päivämäärä ja aika**

### **Automaattinen päivä ja aika**

Kun Automaattinen päivä ja aika on kytketty päälle, päivämäärä ja aika haetaan automaattisesti verkosta.

Tarvitset internet-yhteyden automaattisen päivämäärän ja ajan käyttämiseen. Kytke tämä asetus pois päältä, jos haluat asettaa päivämäärän ja ajan manuaalisesti.

- 1. Napauta  $\left[\frac{-2}{3}\right]$  Sovellus-luettelonäytössä.
- 2. Napauta [Päivämäärä ja aika] [Automaattinen päivä ja aika]. Automaattinen päivä ja aika on päällä, jos tämä on valittu.

## **Aseta päivämäärä**

Aseta päivämäärä manuaalisesti.

Kytke [Automaattinen päivä ja aika] pois päältä, jos haluat asettaa päivämäärän ja ajan manuaalisesti.

- 1. Napauta [  $\approx$  ] Sovellus-luettelonäytössä.
- 2. Napauta [Päivämäärä ja aika] [Aseta päivämäärä]. Päivämääränäyttö tulee näkyviin.
- 3. Valitse päivämäärä tai napauta päivämäärää, jonka haluat asettaa, ja napauta sitten [Aseta]. Päivämäärä asetetaan.

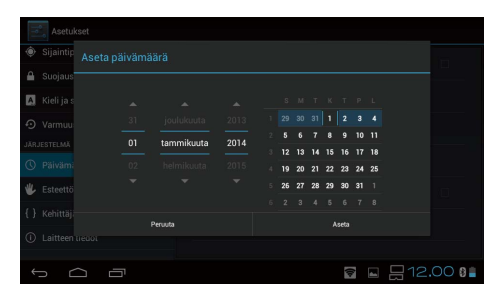

# **Aseta aika**

Aseta aika manuaalisesti.

Kytke [Automaattinen päivä ja aika] pois päältä, jos haluat asettaa päivämäärän ja ajan manuaalisesti.

- 1. Napauta [ sovellus-luettelonäytössä.
- 2. Napauta [Päivämäärä ja aika] [Aseta aika]. Aikanäyttö tulee näkyviin.
- 3. Valitse aika ja napauta sitten [Aseta]. Aika asetetaan.

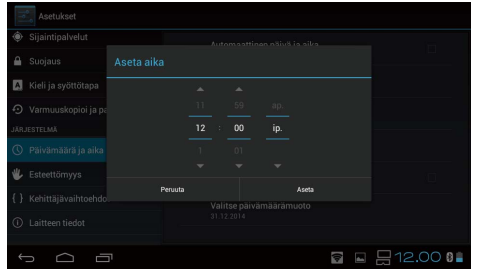

# <span id="page-39-0"></span>**Valitse aikavyöhyke**

Valitse aikavyöhyke, jolla tuotetta käytetään.

# **Käytä 24-tuntista kelloa**

Aseta ajan näyttömuoto.

# **Valitse päivämäärämuoto**

Aseta päivämäärän näyttömuoto.

# <span id="page-40-0"></span>**Vianetsintä**

Viiteoppaasta selitetään, kuinka tuotteessa ilmeneviä ongelmia korjataan kuulokkeita käytettäessä.

Katso Käyttäjän oppaasta ohjeet ongelmiin, jotka ilmenevät ennen kuulokkeiden käyttämistä, kuten lataaminen ja kunnossapito.

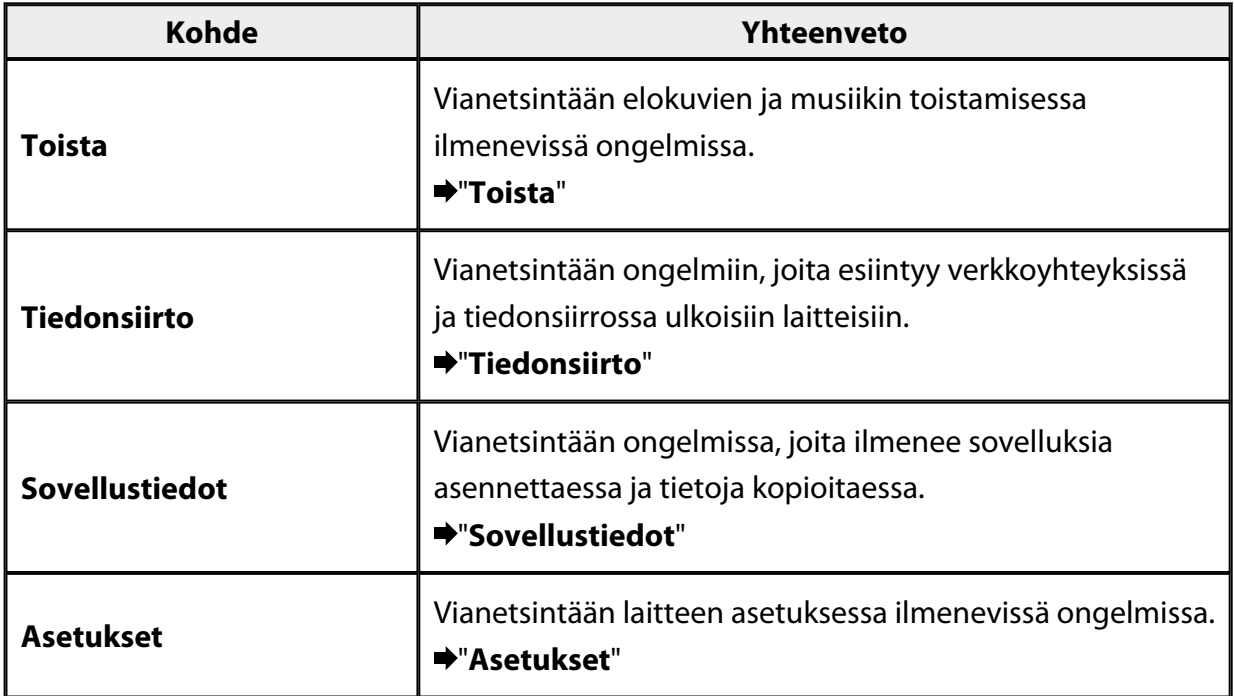

# <span id="page-41-0"></span>**Toista**

## **Ei voi toistaa elokuvia tai musiikkia**

- Tarkista tuetut muodot.
	- Galleria: MP4 (MPEG4 + AAC/Dolby Digital Plus), MPEG2 (H.264+AAC/Dolby Digital Plus)
	- MOVERIO Mirror: MPEG2 (H.264+AAC/Dolby Digital Plus)
	- Musiikki: WAV, MP3, AAC
- Kun ohjaimen LED-merkkivalo palaa vaaleansinisenä, ääni voi olla mykistetty. Napauta kuulokkeiden oikealla sivulla kevyesti kahdesti kytkeäksesi mykistystoiminnon pois päältä.

## **Kuva on vääristynyt**

• Vaihda 2D:n ja 3D:n välillä.

Paina ohjaimen kytkinnäppäintä (1) ja valitse sitten 2D/3D-tila. Vaihda 2D:n ja 3D:n välillä ylös- ja alas-näppäimillä (2).

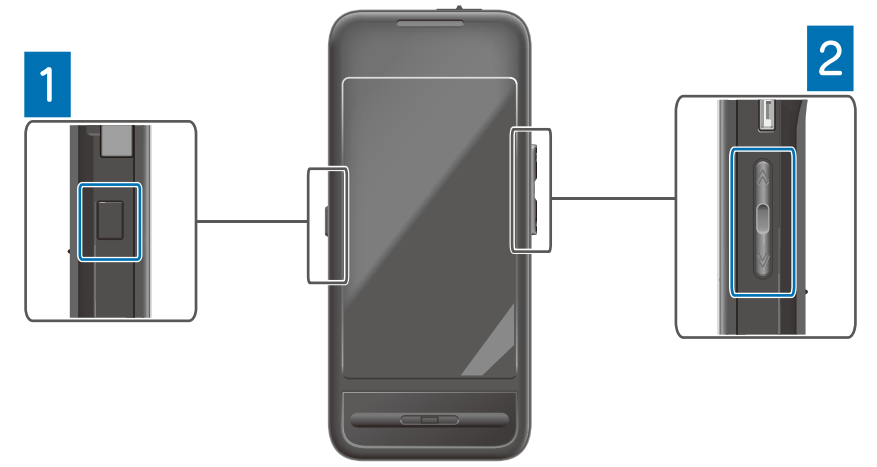

• Tarkista, ettei toistettava tiedosto ole vahingoittunut. Kokeile sen toistamista eri toistolaitteella.

# <span id="page-42-0"></span>**Tiedonsiirto**

## **Verkkoon ei voi yhdistää**

- Tarkista onko langaton lähiverkko (Wi-Fi) käytettävissä sijainnissasi.
- Tarkista onko langaton lähiverkko (Wi-Fi) -asetus tuotteessa päällä. Kun muodostat yhteyden verkkoon, kytke Wifi päälle.

### **Tuotteen käyttö kotona**

- Tarkista onko langattoman lähiverkon reititin tai tukiasema kytketty päälle.
- Tarkista langattoman lähiverkon reitittimen tai tukiaseman SSID-tunnus ja suojaussalasana.

Katso lisätietoja langattoman lähiverkon reitittimen tai tukiaseman toimitukseen kuuluvista asiakirjoista.

### **Julkisen langattoman lähiverkkopalvelun käyttäminen**

- Tarkista voitko käyttää julkista langatonta lähiverkkopalvelua.
- Voidaksesi käyttää julkista langatonta lähiverkkopalvelua, sinulla on oltava sopimus palveluntarjoajan kanssa.

## **Ulkoiseen laitteeseen ei voi muodostaa yhteyttä**

### **Käytettäessä MOVERIO Mirror -ohjelmistoa**

- Tarkista onko Suora wifi-yhteys -asetus tuotteessa päällä. Huomaa, että vaikka Wifi-asetus on päällä, tiedonsiirto ei ole mahdollinen, jos Suora wifi-yhteys -asetus on pois päältä.
- Tarkista tukeeko ulkoinen laite Miracastia.
- Jos se ei ole tuettu, käytä toimitukseen kuuluvaa tai valinnaista Wireless Mirroring Adapter -sovitinta.

### **Käytettäessä Bluetoothia**

- Tarkista onko Bluetooth-asetus tuotteessa päällä.
- Tarkista tukeeko ulkoinen laite Bluetoothia.
- Tarkista tukeeko ulkoinen laite Bluetooth HSP/A2DP/HID/OPP/SPP/AVRCP profiileita.
- Tarkista onko ulkoinen laite lähellä tuotetta, ja ettei niiden välillä ole mitään esteitä. Bluetooth on lyhyen kantaman langaton tiedonsiirtotekniikka. Se ei siirrä tietoja pitkien välimatkojen yli.

# <span id="page-43-0"></span>**Sovellustiedot**

### **Sovellusta ei voi asentaa**

Tuotteen kanssa käytettävät sovellukset ovat saatavilla Moverio APPS Market -kaupassa. Muodosta internet-yhteys ja napauta sitten [ $\frac{1}{200}$ ] Sovellus-luettelonäytössä.

## **Sovellusta ei voi käyttää**

Katso asiaankuuluva sovellusopas.

"**[Sovellusluettelo](#page-6-0)**"

# **Tietokoneeltani kopioituja tietoja ei löydy**

- Etsi tietoja seuraavilla sovelluksilla.
	- Elokuvat ja still-kuvat: Galleria
	- Musiikki: Musiikki
- Tarkista SEViewer-sovelluksella onko tiedot kopioitu tämän tuotteen kansioon.

Tietokoneeltasi kopioidut tiedot on tallennettu seuraaviin kansioihin.

- Sisäinen tallennustila: [sdcard]-kansio
- microSD-kortti: [sdcard2]-kansio

### **Kansion/tiedoston nimeä ei voi muuttaa tai kansiota ei voi luoda**

- Tarkista onko kansion tai tiedoston nimi sama kuin toisella kansiolla tai tiedostolla.
- Tarkista onko kansion tai tiedoston nimessä merkkejä, joita ei tueta  $\langle \langle \rangle :^* ? \rangle \setminus \rangle$ .
- Tarkista onko kansion tai tiedoston nimi tyhjä.
- Tarkista onko sinulla kirjoitusoikeudet valittuun kansioon tai tiedostoon. Jos sinulla ei ole kirjoitusoikeuksia, et voi muuttaa nimiä tai luoda kansioita.

# <span id="page-44-0"></span>**Asetukset**

# **Päivämäärä ja aika ovat virheellisiä**

- Tarkista onko [Automaattinen päivä ja aika] päällä.
- Kun [Automaattinen päivä ja aika] on päällä, tarkista onko tuote yhdistetty verkkoon. "**[Verkkoon ei voi yhdistää](#page-42-0)**"
- Kun tuote ei ole yhdistetty verkkoon, aseta päivämäärä ja aika manuaalisesti.

## **Tuote on alustettava**

Alusta tiedot Asetukset-valikosta.

Tehdasasetuksien palautus poistaa kaikki asennetut sovellukset ja ladatut tiedot. Varmuuskopioi tiedot, jotka haluat säilyttää.

# <span id="page-45-0"></span>**Tukitiedot**

# **Järjestelmäpäivitys**

Yhdistä tuote internetiin ja päivitä järjestelmä uusimpaan versioon. Käytä [Järjestelmäpäivitykset]-ominaisuutta järjestelmäpäivitysten tarkistamiseen. Päivitä järjestelmä toimimalla näytön ohjeiden mukaisesti.

## **Sovellusten asentaminen**

Tuotteen kanssa käytettävät sovellukset ovat saatavilla Moverio APPS Market -kaupassa.

# **Vaihtoehdot ja suositellut oheislaitteet**

Vaihtoehdot ja suositellut oheislaitteet auttavat sinua saamaan eniten hyötyä tuotteesta. Katso lisätietoja osoitteesta [http://www.epson.com.](http://www.epson.com)

# <span id="page-46-0"></span>**Asiakaspalvelu**

### < EUROPE. MIDDLE EAST & AFRICA >

#### **ALBANIA:**

**ITD Sh.p.k.** Giergii Center Rr Murat Toptani 04000 Tirana Albania Tel: 00355 4 2256031 Fax: 00355 4 2256013 http://www.itd-al.com

### **AUSTRIA:**

#### **Epson Deutschland** GmbH

**Buropark Donau Inkustrasse**  $1-7/$  Stg. 6  $/$  2. OG A-3400 Klosterneuburg Austria Tel: +43 (0) 2243 - 40 181 - 0 Fax:  $+43(0)$  2243 - 40 181 - 30 http://www.epson.at

#### **BELGIUM:**

#### **Epson Europe B.V. Branch office Belglum**

Belgicastraat 4 - Keiberg, B-1930 Zaventem Belgium Tel: +32 2/ 7 12 30 10 Fax: +32 2/7 12 30 20 Hotline: 070 350120 http://www.epson.be

### **BOSNIA AND HERZEGOVINA:**

#### NET d.o.o. Computer **Engineering**

Vukovarska 24 88000 Mostar Bosnia and Herzegovina Tel: 00387 36449660 Fax: 00387 36449669 E-mail: info@net.com.ba http://www.net.com.ba

#### **BULGARIA:**

#### **Epson Service Center Bulgarla**

c/o ProSoft Central Service Akad. G. Bonchev SRT. bl.6 1113 Sofía, Bulgaria Tel: 00359 2 979 30 75 Fax: 00359 2 971 31 79 E-mail: info@prosoft.bg http://www.prosoft.bg

### **CROATIA:**

#### MR servis d.o.o.

Dugoselska cesta 5 10370 Rugvica, Croatia Tel: 00385 16401111 Fax: 03485 13654982 E-mail: info@mrservis.hr http://www.mrservis.hr

#### **CYPRUS:**

**Mechatronic Ltd.** 88 Digenis Akritas Avenue "Loizides Centre 2" 2nd Floor CY-1061 Nicosia, Cyprus Tel: 00357 22582258 Fax: 00357 22582222 http://www.mechatronic.com.cy

#### **CZECH REPUBLIC:**

#### **Epson Europe B.V. Branch Office Czech** Republic

Slavickova 1a 63800 Brno Czech Republic Hotline: 800 142 052 E-mail: infoline@epson.cz http://www.epson.cz

### **DENMARK:**

**Epson Denmark** Transformervei 6 2730 Herley, Denmark Tel: 44508585 Fax: 44508586 Hotline: 80808047 E-mail: danmark@epson.dk http://www.epson.dk

#### **ESTONIA:**

#### **Epson Service Center Estonla**

c/o Kulbert Ltd. Sirge 4, 10618 Tallinn, Estonia Tel: 00372 671 8160 Fax: 00372 671 8161 http://www.epson.ee

#### **FINLAND:**

**Epson Finland** Rajatorpantie 41 C FI-01640 Vantaa, Finland Hotline: 0201 552090 http://www.epson.fi

### **FRANCE & DOM-TOM TERRITORY:**

#### **Epson France S.A.**

150 rue Victor Hugo BP 320 92305 Levallois Perret Cedex, France Hotline: 0821017017 http://www.epson.fr

#### **GERMANY:**

#### **Epson Deutschland** GmbH

Otto-Hahn-Strasse 4 D-40670 Meerbusch, F.R. Germany Tel: +49-(0) 2159-5380 Fax: +49-(0) 2159-538 3000 Hotline: 01805 2341 10 http://www.epson.de

### **GREECE:**

Oktablt S.A. Gounari 26. 15343 Agia Paraskevi Greece Tel: 0030 210 6067181 Fax: 0030 210 6067180 http://www.oktabitgr.com

#### **HUNGARY:**

**Epson Europe B.V. Branch Office Hungary** Infopark Setany 1. HU-1117 Budapest, Hungary Hotline: 06 800 14 783 E-mail: infoline@epson.hu http://www.epson.hu

#### **IRELAND:**

Epson (UK) Ltd. Westside, London Road Hemel Hempstead Herts HP3 9TD, U.K. Hotline: 01 679 9015 http://www.epson.ie

#### **ISRAEL:**

**Epson Israel** 2 Habonim st. Ramat Gan, Israel Tel: +972-3-5751833 Fax: +972-3-575161 http://www.epson.co.il

#### **ITALY:**

Epson Italia s.p.a. Via M. Vigano de Vizzi, 93/95 20092 Cinisello Balsamo Mirano, Italy Tel: +39 02. 660321 Fax: +39 02. 6123622 Hotline: +39 06.60521503 http://www.epson.it

#### **KAZAKHSTAN:**

#### **Epson Kazakhstan** Rep. Office

97. Samal-2, bldg A1, 5th floor **Business Center** 'Samal Towers" Almaty 050051. Kazakhstan Tel: +7 727 3560260 Fax: +7 727 3560260 http://www.epson.kz

#### **LATVIA:**

**Epson Service Center** Latvla c/o ServiceNet LV Jelgavas 36 1004 Riga, Latvia Tel: 00 371 746 0399 Fax: 00 371 746 0299

# http://www.epson.lv

### LITHUANIA:

**Epson Service Center** Lithuania c/o ServiceNet Gaiziunu 3 50128 Kaunas, Lithuania Tel: 00 370 37 400 160 Fax: 00 370 37 400 161 http://www.epson.lt

#### **LUXEMBURG:**

**Epson Europe B.V. Branch office Belglum** Belgicastraat 4-Keiberg B-1930 Zaventem Belgium Tel: +32 2/7 12 30 10 Fax: +32 2/ 7 12 30 20 Hotline: 0900 43010 http://www.epson.be

#### **MACEDONIA:**

**Digit Computer Engineering** Bul. Partizanski Odredi 62 Vlez II mezanin 1000 Skopie, Macedonia Tel: 00389 2 3093393 Fax: 00389 2 3093393 E-mail: digit@digit.com.mk http://www.digit.com.mk

#### **NETHERLANDS:**

### **Epson Europe B.V.**

**Benelux sales office** Entrada 701 NL-1096 EJ Amsterdam Netherlands Tel: +31 20 592 65 55 Fax: +31 20 592 65 66 Hotline: 0900 5050808 http://www.epson.nl

#### **NORWAY:**

**Epson Norway** Fiordveien 3 1363 Høvik, Norway Tel: 4780030030 E-mail: ksbl@telenor.com http://www.epson.no

#### **POLAND:**

#### **Epson Europe B.V.**

**Branch Office Poland** Ul. Bukserska 66 PL-02-690 Warszawa, Poland Hotline: (0) 801-646453 http://www.epson.pl

#### **PORTUGAL:**

Epson Ibérica S.A.U. **Branch Office Portugal** Rua Gregorio Lopes, Lote 1514, Restelo, 1400 Lisboa, Portugal Tel: 213035400 Fax: 213035490 Hotline: 707 222 000 http://www.epson.pt

#### **ROMANIA:**

**Epson Europe B.V. Branch Office Romania** Strada Ion Urdareanu nr. 34 Sector 5, 050688 Bucuresti Romania Tel: 00 40 21 4025024 Fax: 00 40 21 4025020 http://www.epson.ro

### **RUSSIA:**

#### **Epson CIS**

Schepkina street, 42, Bldg 2A, 3rd floor 129110, Moscow, Russia Tel: +7 (495) 777-03-55 Fax: +7 (495) 777-03-57 http://www.epson.ru

#### **UKRAINE:**

**Epson Klev Rep. Office** Pimonenko street, 13, Bldg 7B. Office 15 04050, Kiev, Ukraine Tel: +38 (044) 492 9705 Fax: +38 (044) 492 9706 http://www.epson.ua

#### **SERBIA:**

AVG d.o.o. Beograd Prve pruge 31c 11080 Zemun. Beograd Republic of Serbia Tel: 00381 11 3191868 E-mail:  $offace@a-v-g.rs$ http://www.a-v-g.rs

#### **SLOVAKIA:**

Epson Europe B.V. **Branch Office Czech Republic** Slavickova 1a 63800 Brno **Czech Republic** Hotline: 0850 111 429 (national costs) E-mail: infoline@epson.sk http://www.epson.sk

#### **SLOVENIA:**

Birotehna d.o.o. Litiiska Cesta 259 1261 Ljubljana - Dobrunje Slovenia Tel: 00 386 1 5853 410 Fax: 00386 1 5400130 E-mail: info@birotehna.si http://www.birotehna.si

### **SPAIN:**

#### Epson Ibérica, S.A.U.

Av. de Roma, 18-26 08290 Cerdanyola del Vallès Barcelona, Spain Tel: 93 582 15 00 Fax: 93 582 15 55 Hotline: 902 28 27 26 http://www.epson.es

#### **SWEDEN:**

**Epson Sweden** Box 329 192 30 Sollentuna Sweden Tel: 0771-400134 http://www.epson.se

#### **SWITZERLAND:**

**Epson Deutschland GmbH Branch office Switzerland** Zweigniederlassung Kloten Steinackerstrasse 34 CH-8302 Kloten Switzerland Tel: +41 (0) 43 255 70 20 Fax:  $+41$  (0) 43 255 70 21 Hotline: 0848448820 http://www.epson.ch

#### **TURKEY:**

#### **Tecpro Bilgi Teknolojileri** Tlc. ve San. Ltd. Stl.

Telsizler Mah. Zincirlidere Cad.No: 10 Kat 1-2 Kagithane 34410 Istanbul Turkey Tel: 0090 212 2684000 Fax: 0090 212 2684001 E-mail: epson@tecpro.com.tr http://www.tecpro.com.tr

#### UK:

Epson (UK) Ltd. Westside, London Road Hemel Hempstead Herts HP3 9TD, UK Tel: (01442) 261144 Fax: (01442) 227227 Hotline: 08704437766 http://www.epson.co.uk

#### **AFRICA:**

Contact your dealer Email: support@epson.co.za http://www.epson.co.za  $\alpha$ r http://www.epson.fr

#### **SOUTH AFRICA:**

**Epson South Africa** Grnd. Floor. Durham Hse, Block 6 Fourways Office Park Cnr. Fourways Blvd. & Roos Str. Fourways, Gauteng South Africa Tel: +27 11 465 9621 Fax: +27 11 465 1542 Helpdesk: 0860 337766 or +27 11 201 7741 Email: support@epson.co.za http://www.epson.co.za

#### **MIDDLE EAST:**

**Epson (Middle East)** P.O. Box: 17383 Jebel Ali Free Zone Dubai **UAE** (United Arab Emirates) Tel: +971 4 88 72 1 72 Fax: +971 4 88 18 9 45 Email: supportme@epson.eu http://www.epson.ae

### < NORTH, CENTRAL AMERICA & CARIBBEAN ISLANDS >

#### **CANADA:**

Epson Canada, Ltd.

185 Renfrew Drive Markham, Ontario L3R 6G3 Canada Tel: 905-709-9475 or 905-709-3839 http://www.epson.ca

### **COSTA RICA:**

Epson Costa Rica, S.A. De la Embajada Americana 200 Sur y 300 Oeste Pavas, San Jose Costa Rica Tel: 800-EPSONCR  $(800 - 3776627)$ http://www.epson.co.cr

### < SOUTH AMERICA >

#### **ARGENTINA:**

Epson Argentina S.R.L.

Ave. Belgrano 970 (1092) Buenos Aires Argentina Tel: (5411) 5167-0300 http://www.epson.com.ar

#### **BRAZIL:**

#### **Epson do Brasil**

Av. Tucunaré. 720 Tamboré Barueri. Sao Paulo, SP 06460-020 **Brazil** Tel: (55 11) 3956-6868 http://www.epson.com.br

#### < ASIA & OCEANIA >

#### **AUSTRALIA:**

Epson Australia Pty. Ltd. 3 Talavera Road. North Ryde, NSW 2113, Australia Tel: 1300 361 054 http://www.epson.com.au

#### **MEXICO:**

#### Epson Mexico, S.A. de  $C.V.$

**Boulevard Manuel Avila** Camacho 389 Edificio 1. Conjunto Legaria Col Irrigación, C.P. 11500 México, DF<br>Tel: (52 55) 1323-2052  $(5255)$  1323-2096 (32 55) 1323-2127 http://www.epson.com.mx

#### **ECUADOR:**

#### **Epson Ecuador**

Tel: 604-4220 (Guayaquil) Tel: 04-604-4220 (otras ciudades) http://www.epson.com.ec

### CHILE:

Epson Chile S.A. La Concepción 322, Piso 3 Providencia, Santiago, Chile Tel: (562) 484-3400 http://www.epson.cl

#### **COLOMBIA:**

Epson Colombia Ltd. Calle 100 No 19-54 Piso 7 Bogota, Colombia Tel: (571) 523-5000 http://www.epson.com.co

#### $U.S.A$ :

Epson America, Inc. 3840 Kilroy Airport Way Long Beach, CA 90806 **USA** Tel: 562-276-4394 http://www.epson.com

#### PERU:

Epson Peru S.A. Av. Canaval v Morevra 590 San Isidro, Lima, Perú Tel: (511) 418 0210 http://www.epson.com.pe

#### **VENEZUELA:**

Epson Venezuela S.A. Calle 4 con Calle 11-1 La Urbina Sur. Caracas, Venezuela Tel: (58 212) 240-1111 http://www.epson.com.ve

#### CHINA:

#### Epson (China) Co., Ltd. 7F, Jinbao Building, No.89 Jinbao Street,

Dongcheng District, Beijing. China, 100005 Tel: (86-10) 85221199 Fax: (86-10) 85221123 Hotline: 400-810-9977 http://www.epson.com.cn

#### **HONG KONG:**

### Epson Hong Kong Ltd.

Unit 715-723, Trade Square, 681 Cheung Sha Wan Road. Cheung Sha Wan, Kowloon, Hong Kong Support Hotline: (852) 2827 8911 Fax: (852) 2827 4383 http://www.epson.com.hk

#### **INDIA:**

#### Epson India Pvt., Ltd.

12th Floor. The Millenia. Tower A No. 1. Murphy Road. **I**IIsoor Bangalore 560008 India Tel: 1800 425 0011 /1860 3000 1600 http://www.epson.co.in

#### **INDONESIA:**

PT. Epson Indonesia

Wisma Keiai, 16th Floor, Jalan Jenderal Sudirman Kav. 3. Jakarta 10220, Indonesia Tel: 021-5723161 Fax: 021-5724357 http://www.epson.co.id

#### JAPAN:

#### Selko Epson Co. **Toyoshina Plant**

VP Customer Support Group: 6925 Toyoshinatazawa. Azumino-shi, Nagano-ken, 399-8285 Japan Tel: 0263-87-5814 Fax: 0263-87-5813 http://www.epson.jp

#### **KOREA:**

Epson Korea Co., Ltd. 27F DaeSung D-Polis A, 606, Seobusaet-gil, Geumcheon-gu, Seoul, 153-719 Korea

Tel: 82-2-558-4270 Fax: 82-2-558-4272 http://www.epson.co.kr

#### **MALAYSIA:**

### Epson Malaysia Sdn. Bhd.

3rd Floor, East Tower, Wisma Consplant 1. No.2, Jalan SS 16/4, 47500 Subang Jaya, Malaysia Tel: 03 56 288 288 Fax: 03 56 212 088 http://www.epson.com.my

### **NEW ZEALAND:**

**Epson New Zealand** Level 2. 7-9 Fanshawe Street. Auckland Central, 1010 New Zealand Tel: 09 366 6855 Fax: 09 366 6865 http://www.epson.co.nz

### **PHILIPPINES:**

**Epson Philippines Co.** 8th Floor, Anson's Center, #23 ADB Avenue. Pasig City 1605, Philippines Tel: 632-7062609 Fax: 632-7062663

http://www.epson.com.ph

#### SINGAPORE -

### Epson Singapore Pte. Ltd.

1 HarbourFront Place, #03-02 HarbourFront Tower 1. Singapore 098633 Tel: 6586 3111 http://www.epson.com.sg

#### **TAIWAN:**

**Epson Talwan Technology & Trading Ltd.** 14F, No. 7, Song Ren Road, Taipei, Taiwan Tel: (02) 8786-6688 Fax: (02) 8786-6633 http://www.epson.com.tw

#### **THAILAND:**

### Epson (Thalland) Co., Ltd.

195 Empire Tower, 42nd Floor, South Sathorn Road Yannawa, Sathorn, Bangkok 10120, Thailand Tel: 02 685 9888 Fax: 02 685 9889 http://www.epson.co.th

<span id="page-51-0"></span>**Tunnistustiedot**

**United Arab Emirates** 

TRA REGISTERED No. : ER0126850/14 DEALER No. : 0017829/09